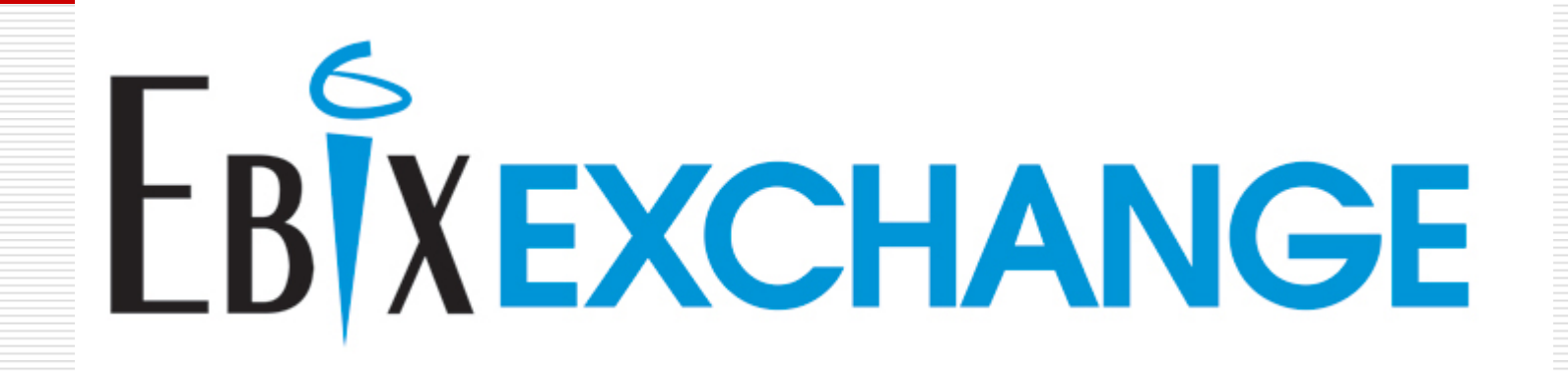

# Client Editor Features

- □ New, Simplified design with more great features all in one place !
	- **New Product Selection Feature**
	- **Service Service**  Enhanced Notebook for 'Highlighted' Client
	- Easy to use Client Toolbar for 'Selected' Clients
	- Drop down Menus for Client and Help topics

## **WinFlex Web**

#### **HOMF**

- · Start WinFlex Web
- · WinFlex Express
- · WinFlex Web Home
- · Logout
- · IFX Clients
- $\bullet$  IFX Edit

### **MANAGE**

- $\bullet$  Cases
- Agents
- · Groups
- · Profile

### **CARRIER INFO**

- Request a Carrier
- · Carrier/Contacts
- · Technical Support

### **TOOLS**

· Integrate Vitalsigns

### **GENERAL INFO**

- · Getting Started
- · System Requirements
- · Features
- · Frequently Asked Questions • Feedback New
- WF Express Help
- General Help

EbixExchange Inc. 1441 West Ute Blvd. Suite 340 Park City, UT 84098

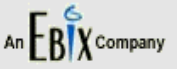

### **START WINFLEX WEB**

- Fully customizable illustrations All product riders and features
- ♦ Product comparisons

**WinFlex Web** 

- Advanced sales concepts
- ◆ Fully compliant illustrations

### □ Open Last-Used Case (JH All Products) Refresh

### **WinFlex Express**

- + Basic product input (no additional riders or features)
- ♦ Easy, quick product comparisons
- ◆ Fully compliant illustrations

#### Participating Carriers See Profile for a list of your approved carriers or to request additional carriers.

- AIG American General
- $\bullet$  Allianz

**WINFLEX** 

**EXPRESS** 

Find out more

- AXA Equitable
- ◆ Bankers Life of NY
- + Genworth Life and Annuity Insurance Company
- + Genworth Life Insurance Company
- ♦ Genworth Life Insurance Company of New York
- + Genworth Life of New York
- ◆ Genworth Life & Annuity
- Indianapolis Life
- $\bullet$  ING
- Jefferson Pilot Financial
- John Hancock
- ◆ Lincoln Benefit Life

### Click here for information on how to request access to these carriers!

#### **What's New/Undates**

#### $\bullet$  Lincoln Life

- MassMutual
- MetLife

Page:

- MetLife Investors
- . Mutual of Omaha Companion Life
- Mutual of Omaha Health
- . Mutual of Omaha United of Omaha
- Nationwide
- Pacific Life
- Phoenix
- Principal Financial Group
- Protective Life
- Protective Life & Annuity (NY only)
- Prudential
- $\bullet$  Sun Life
- Transamerica
- ◆ West Coast Life Ins. Co.

**Begin on the Winflex Web Home** 

1. Select 'Start Winflex Web'

The Minimum Java plug-in requirement for WinFlex Web is 1.6 Download latest Java Platform

**WinFlex Web** 

 $\blacktriangle$ 

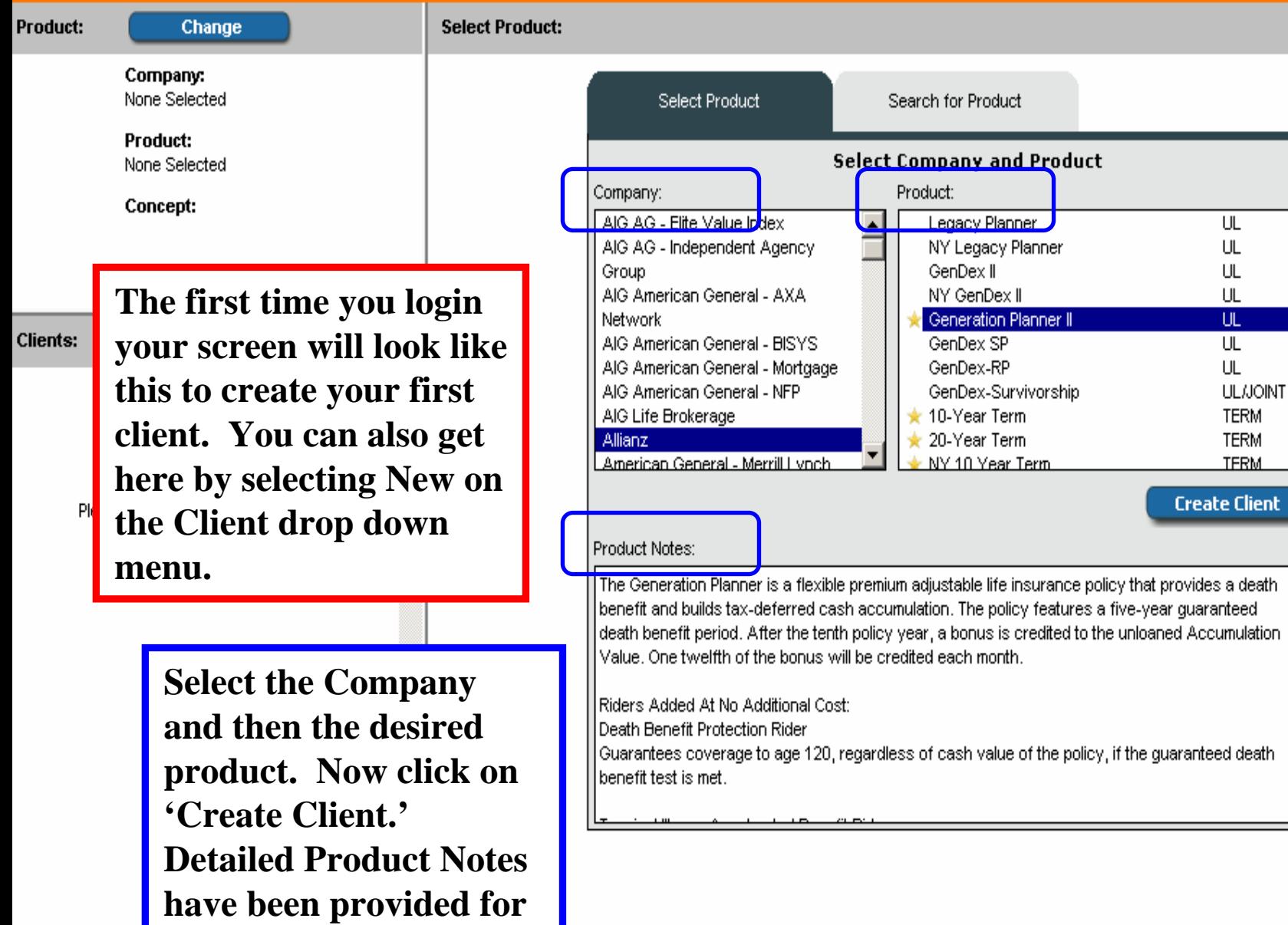

 $\overline{\mathbf{r}}$ 

**each product.**

nge

**Select Product:** 

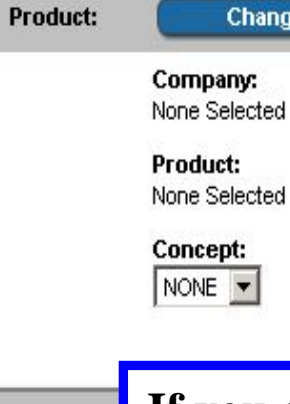

**Clients:** 

Save

Calc

 $\Box$  No.  $\Box$  1

**If you do not have a Specific Product in mind, you can now set Search Criteria (filters) for Type, Face Amount, State, Concept, and Age. Once you press 'Apply Filters' a list of products will be displayed below for you to select from. You can then select a Product and then the 'Create Client' button.** 

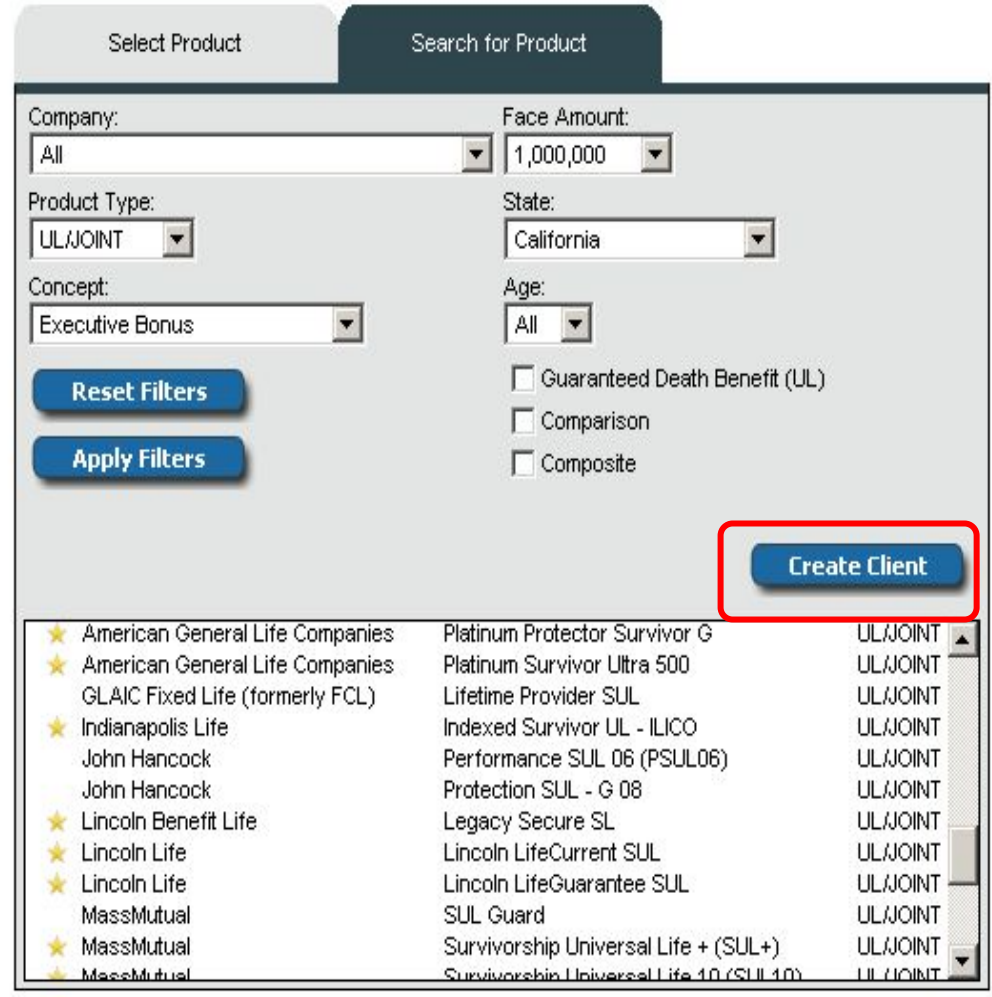

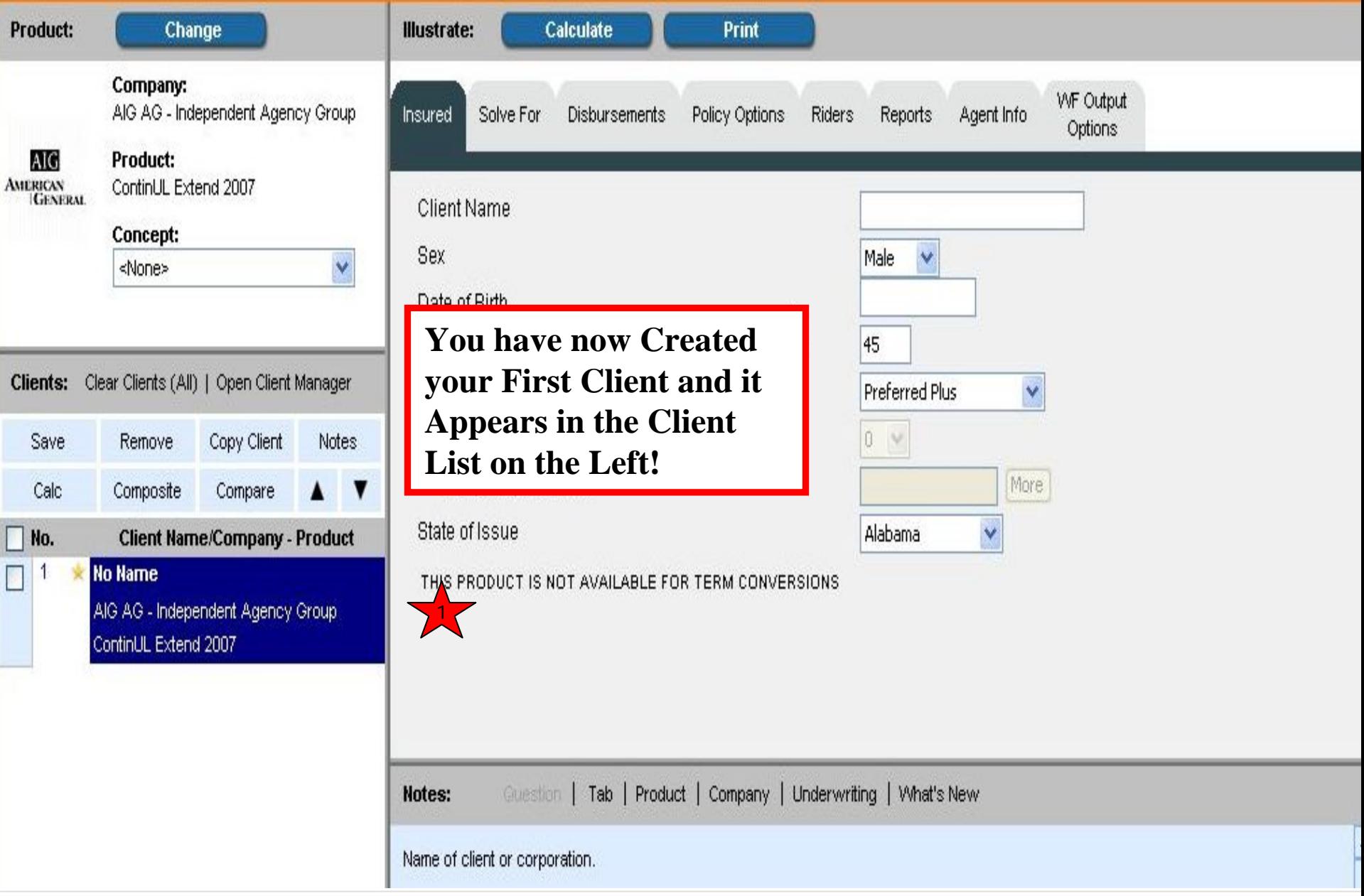

# Clients and Products

- Change Product for 'Highlighted' Client
- Search for Products by Selected Criteria
- Copy Client with a New Selected Product
- Select Concept Illustration

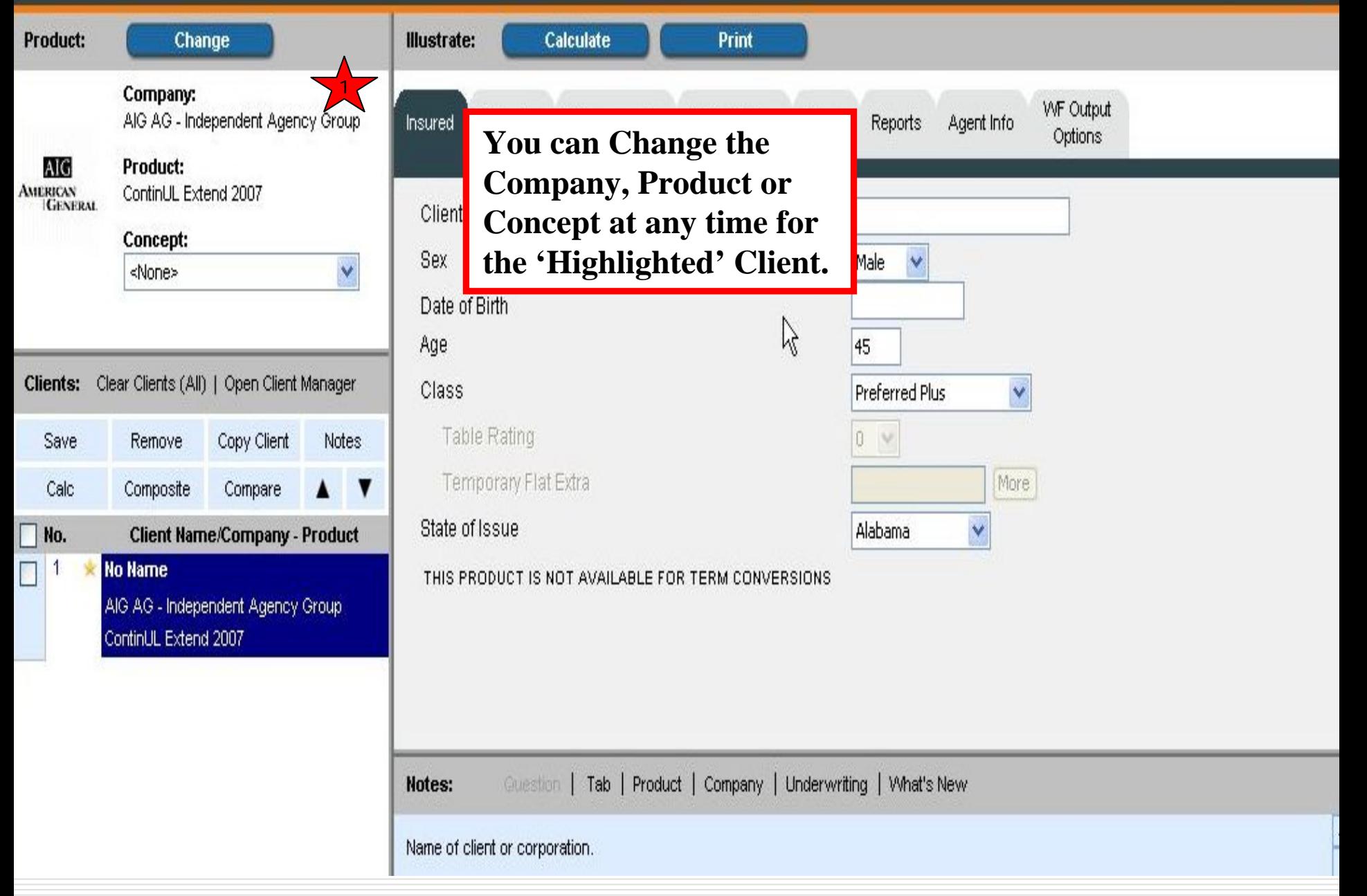

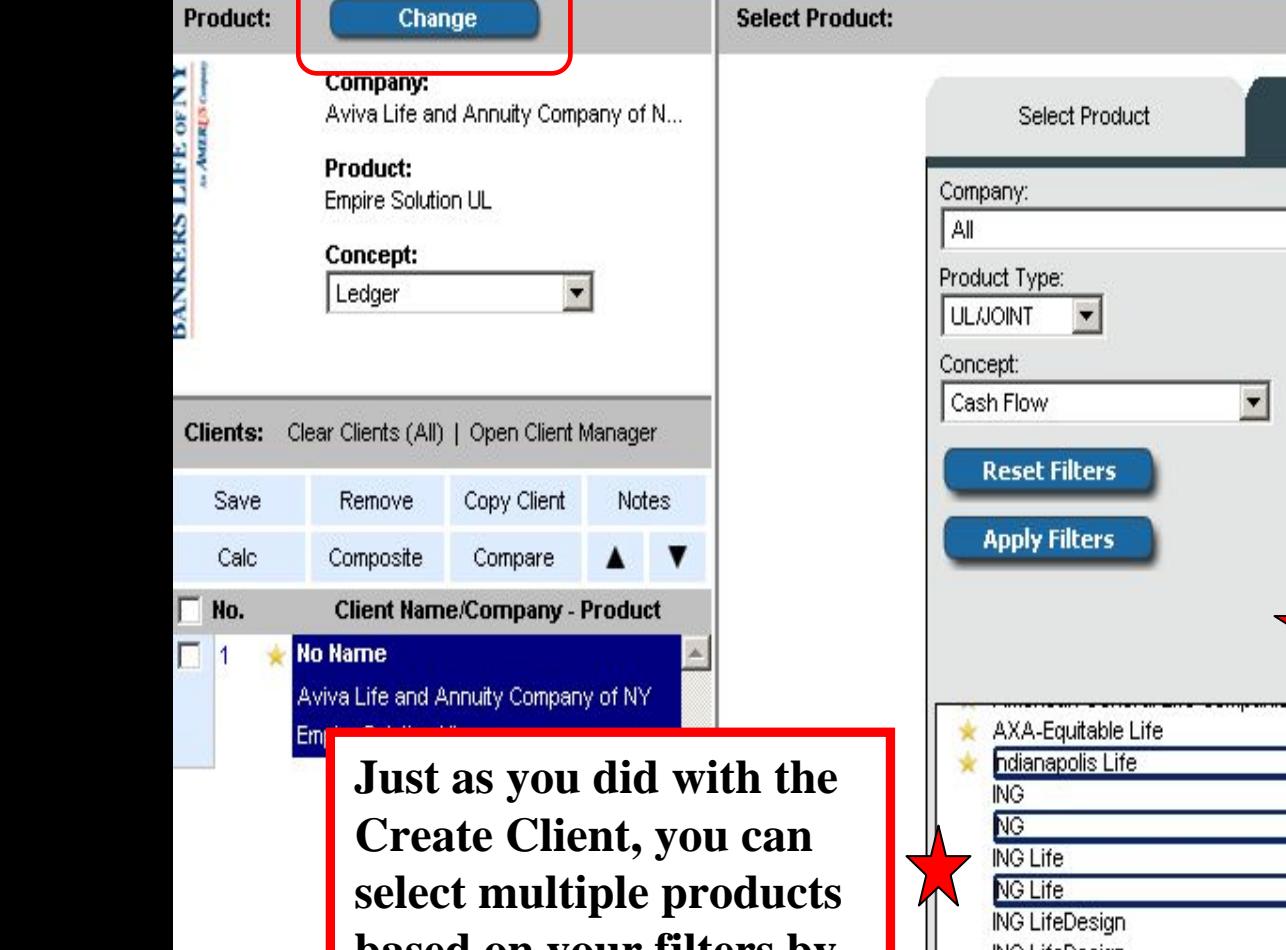

**based on your filters by holding down the Ctrl key and then Copy Client for Multiple Clients or you can Update Client with one new product.**

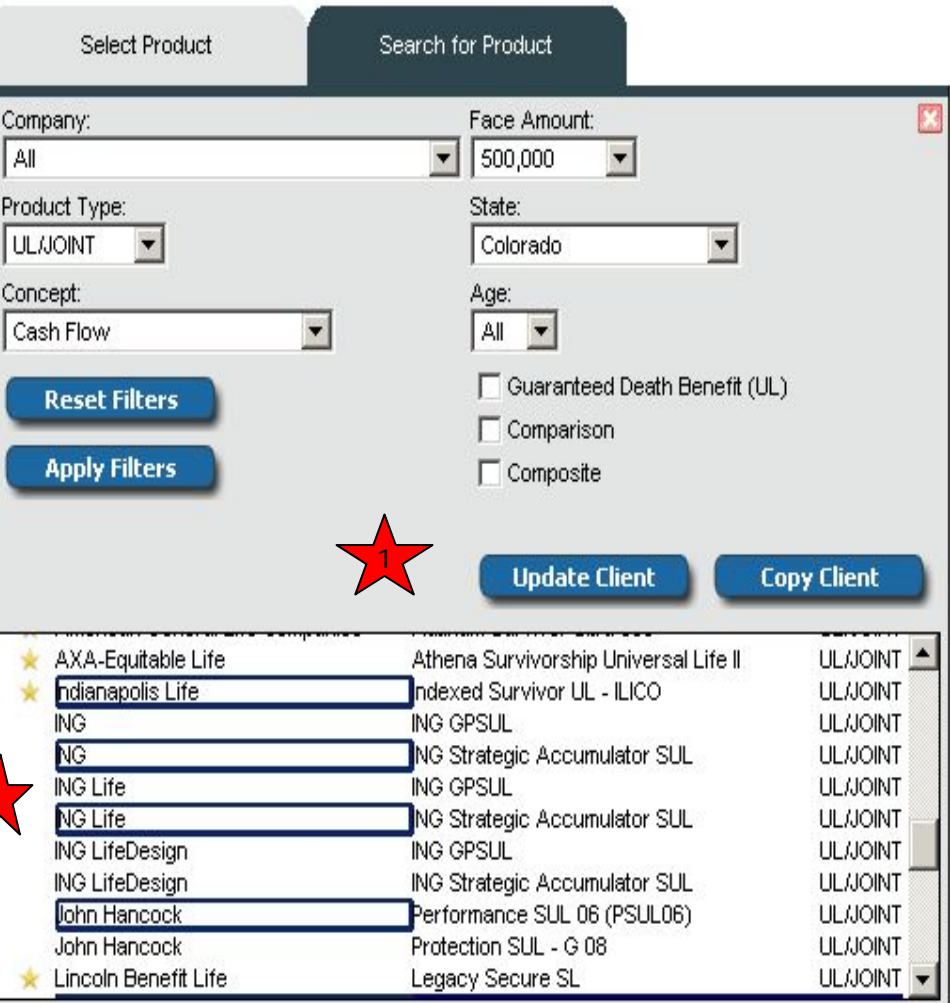

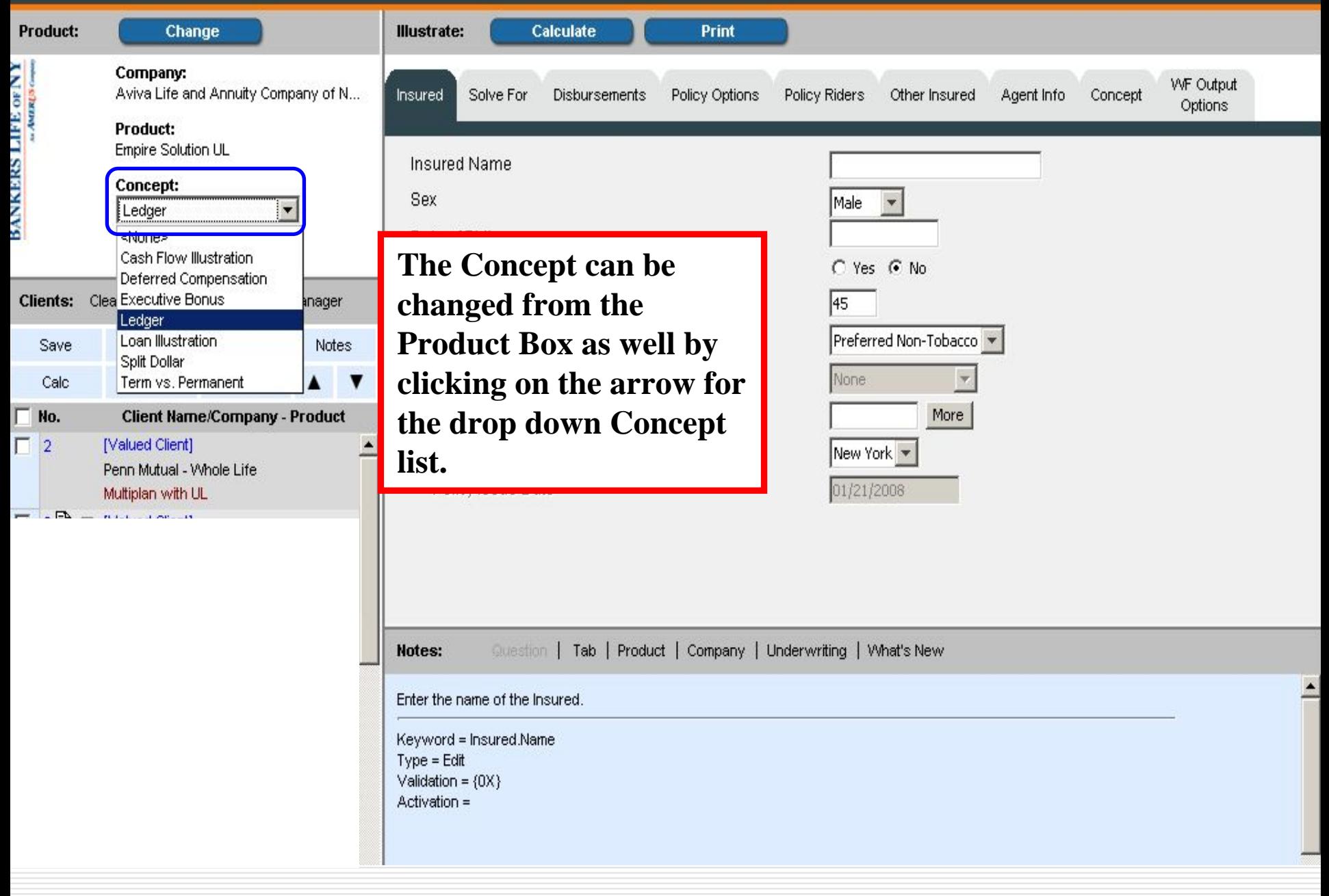

# Client Notebook

## **□ Improved Tabs for Easier Input**

- "Highlight" Client from the Client Taskbar by clicking on Client Name
- New Tabs for Agent and WF Output Options along with Standard Tabs
- **Manage default agent and other agents** from Agent Tab

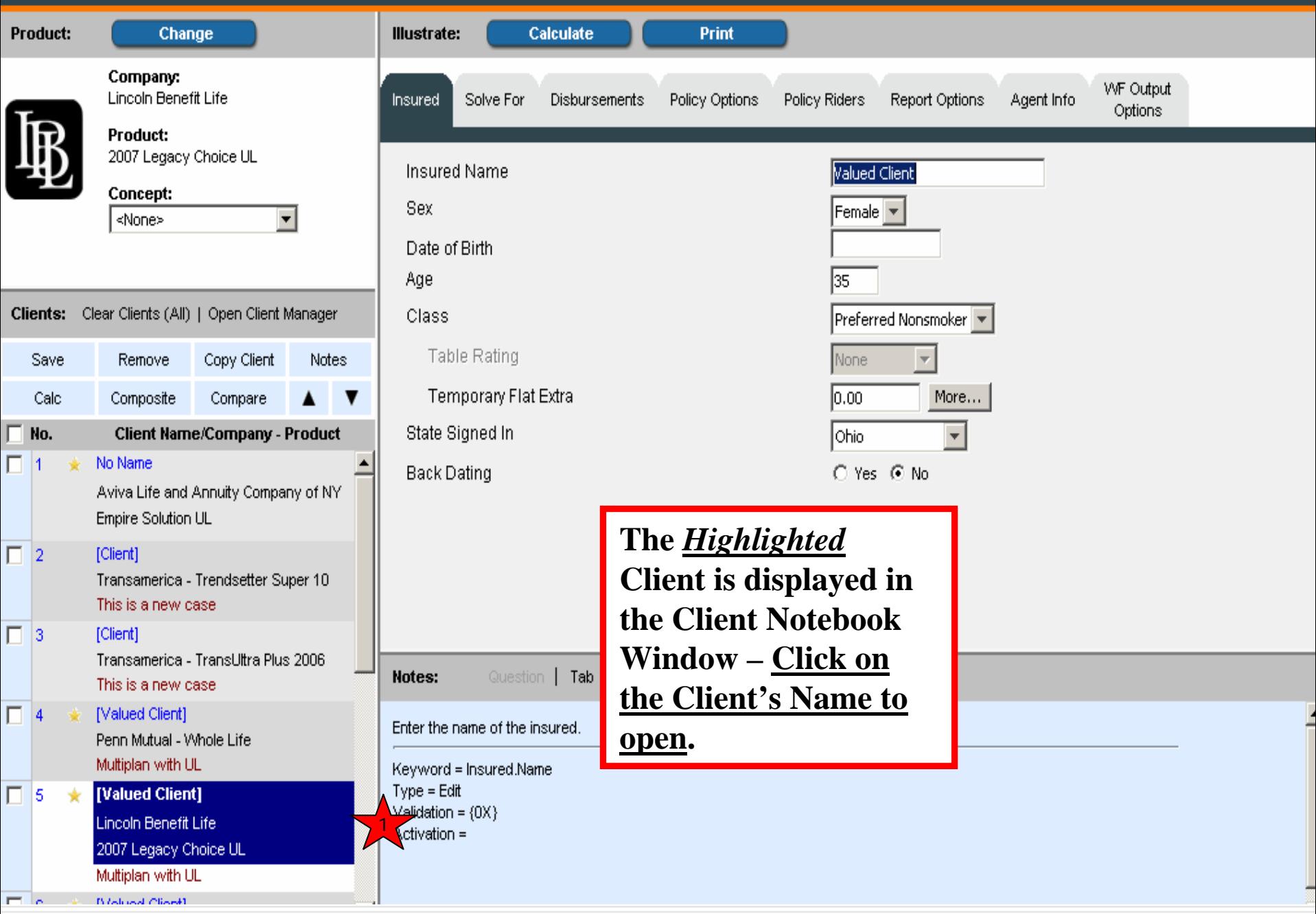

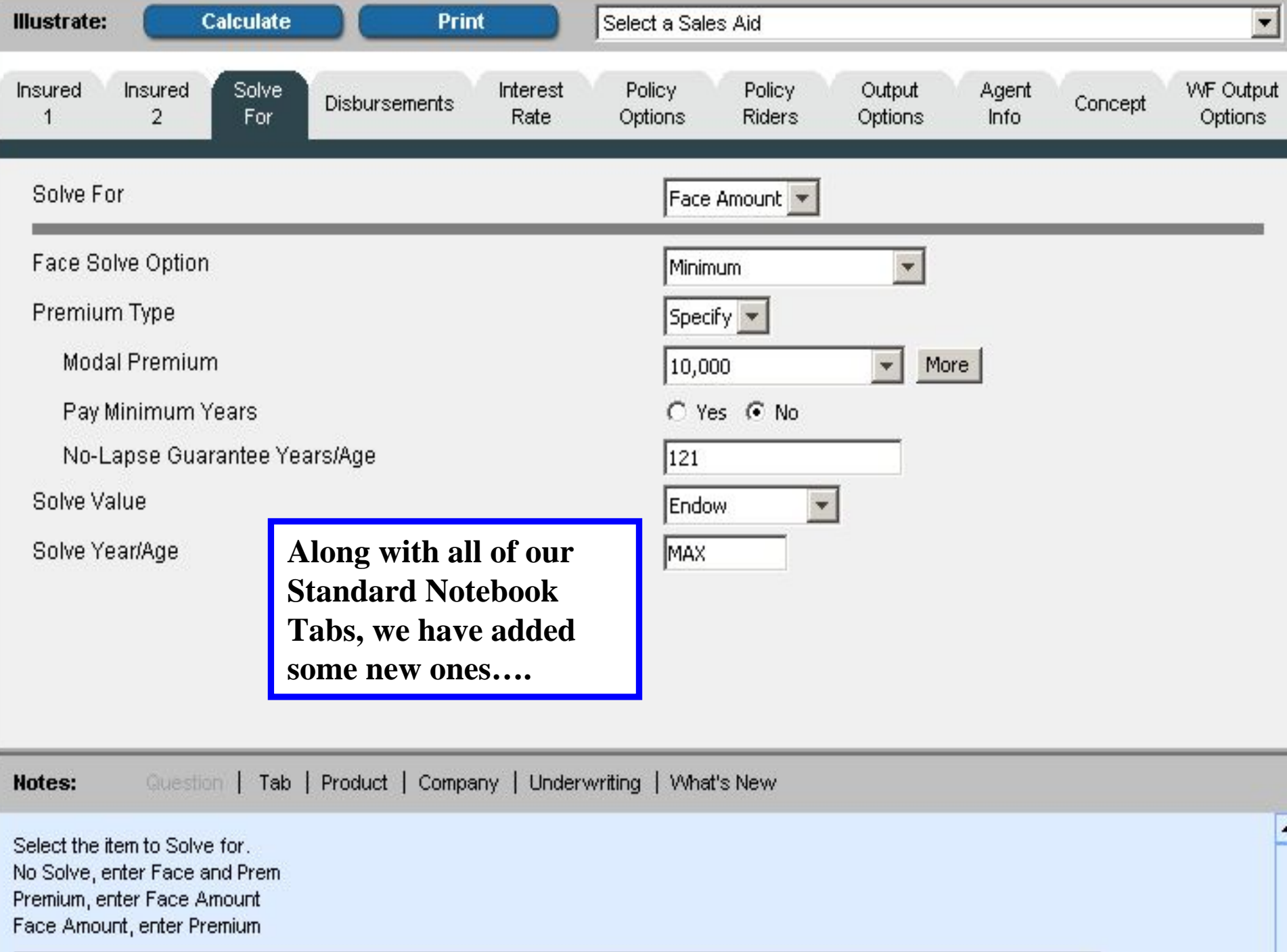

View ▶ | Help ▶ | Settings | Home | Logout

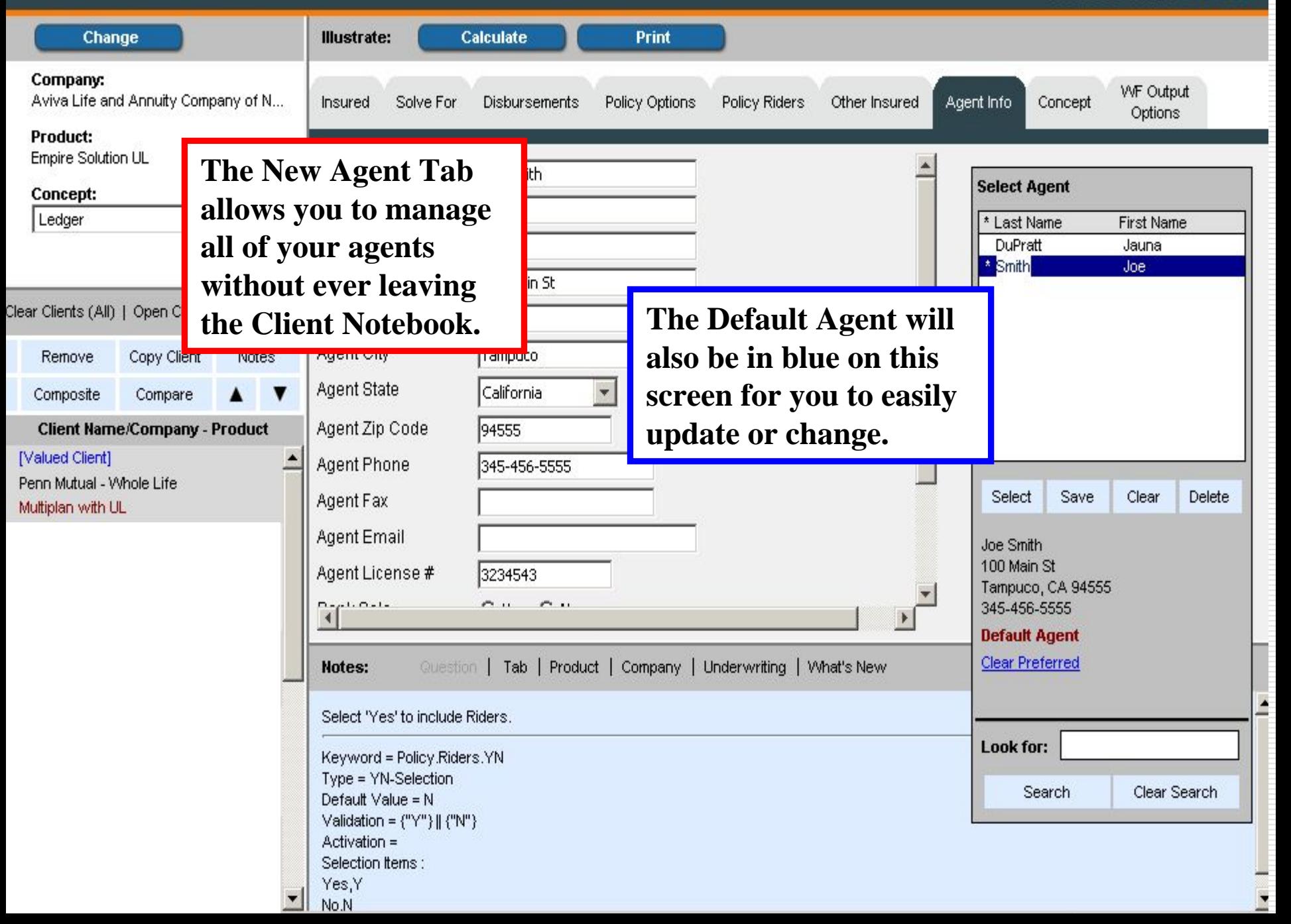

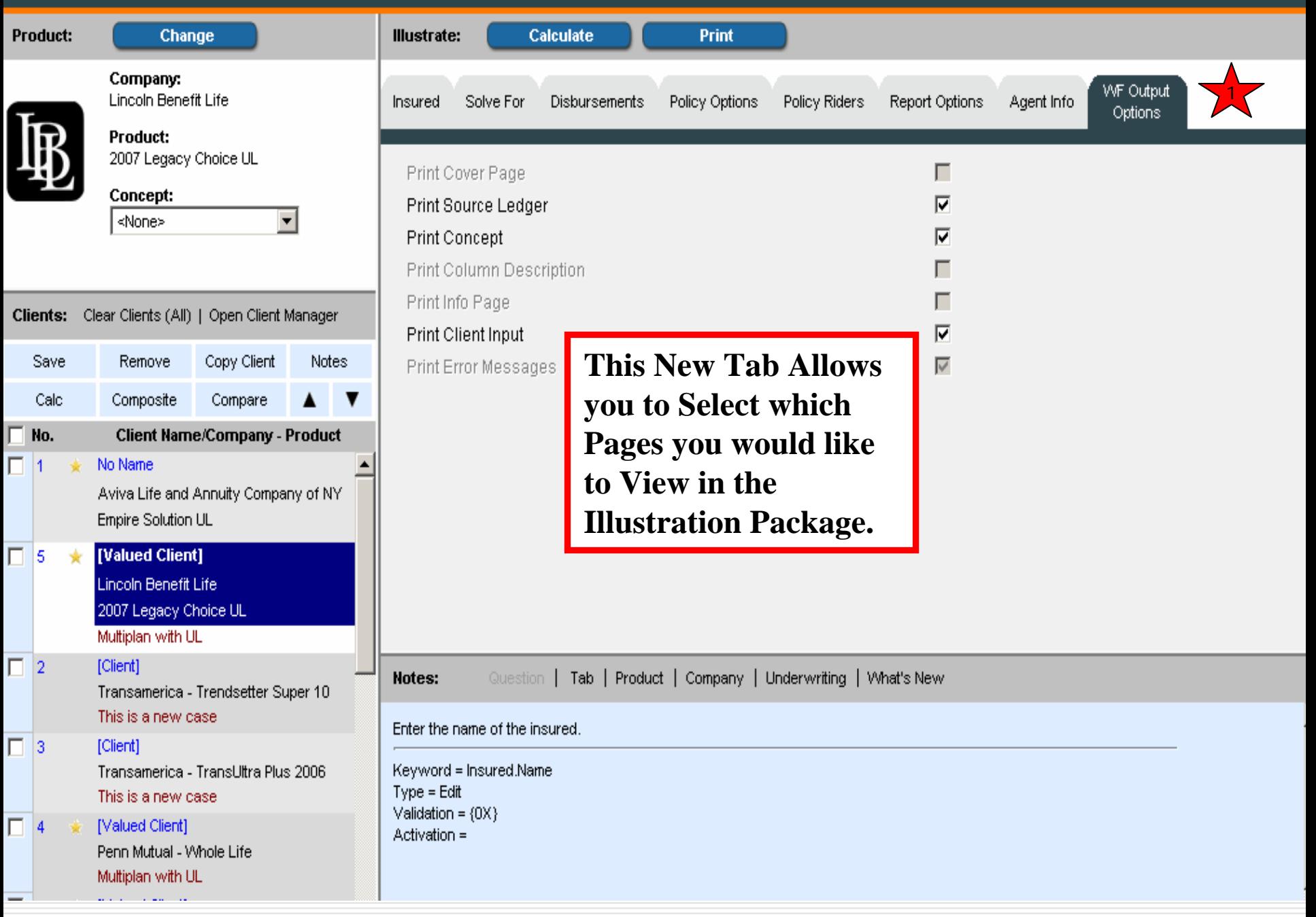

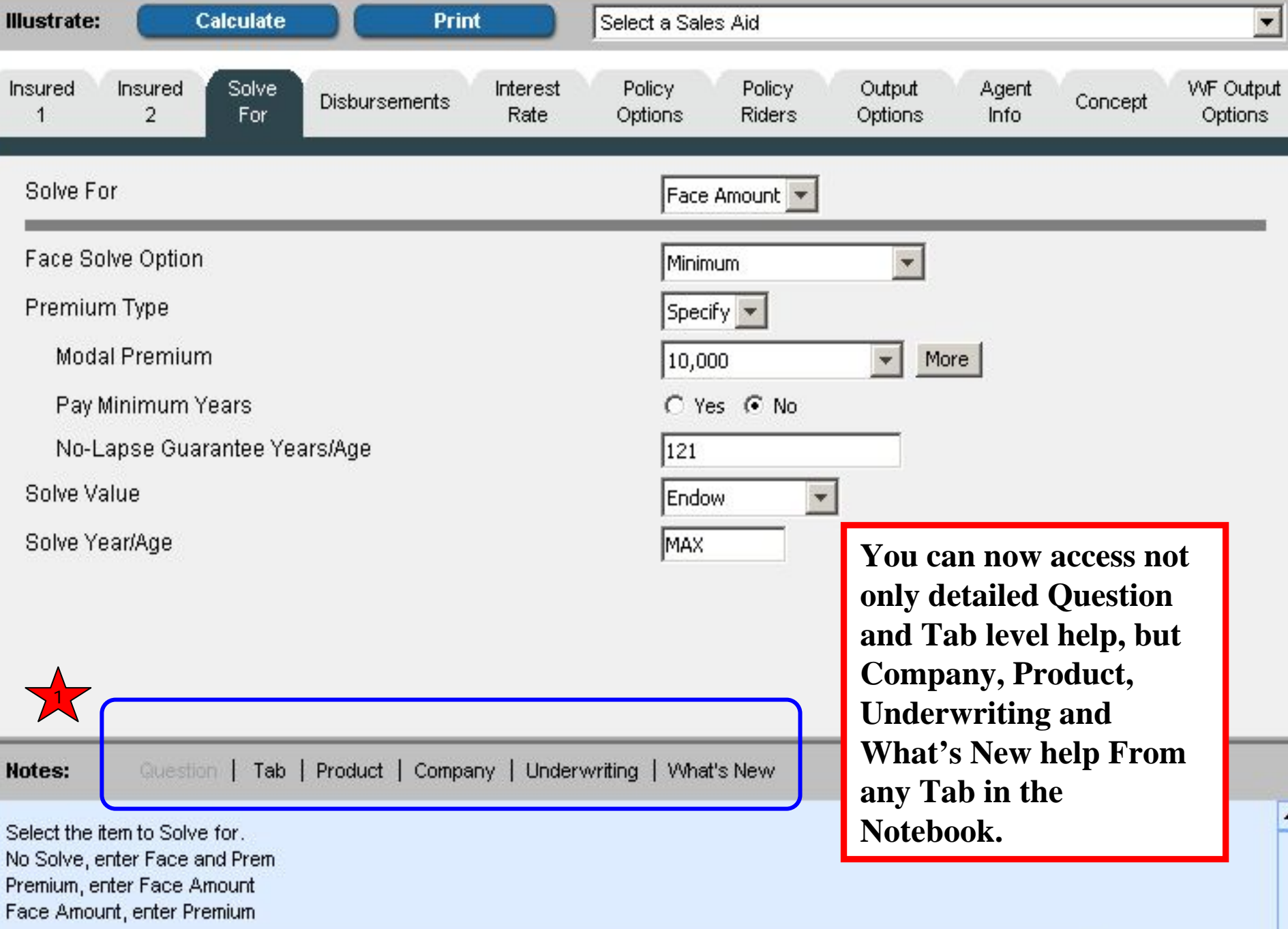

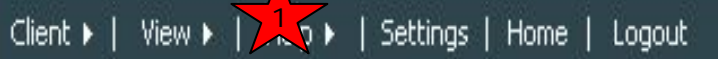

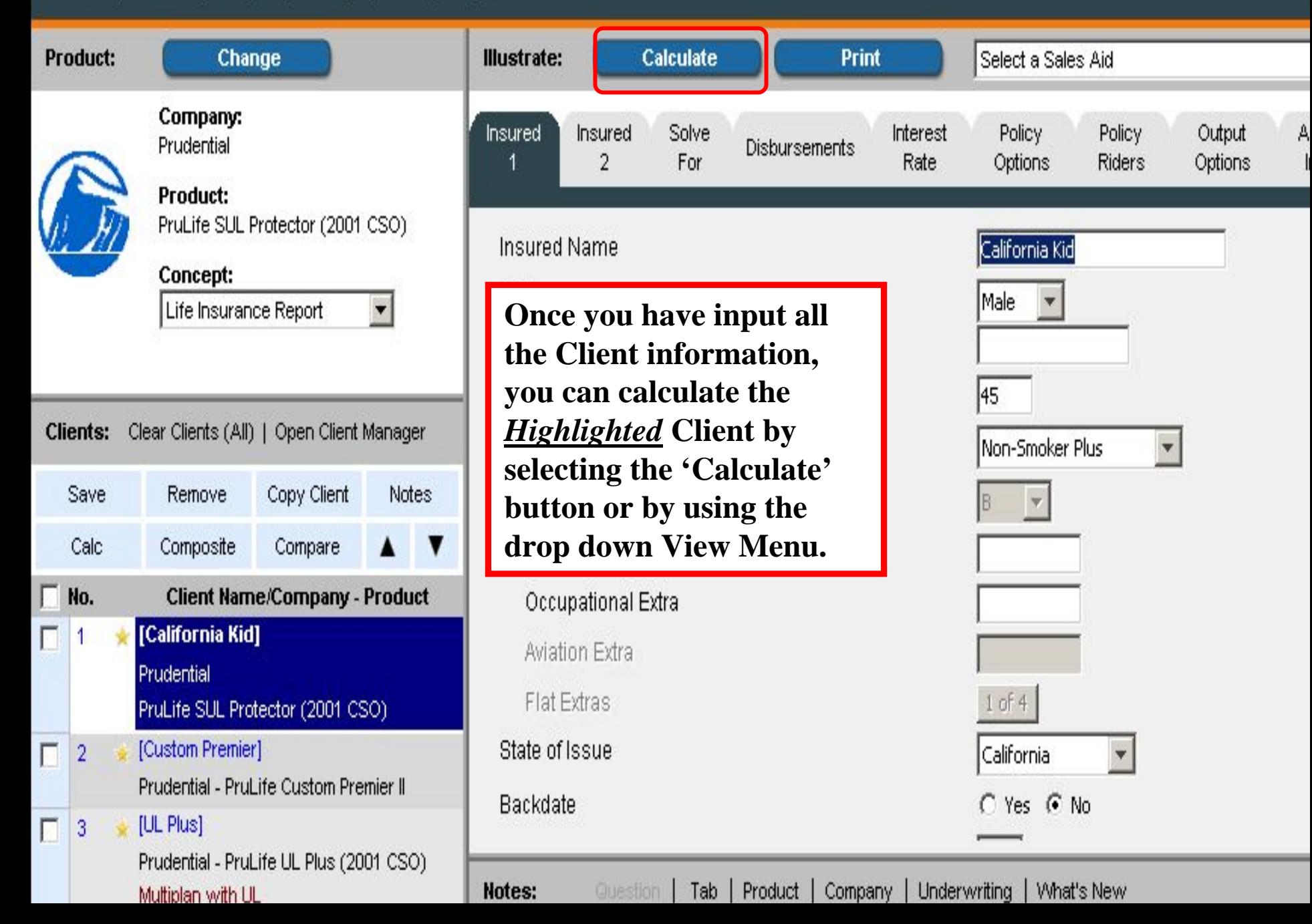

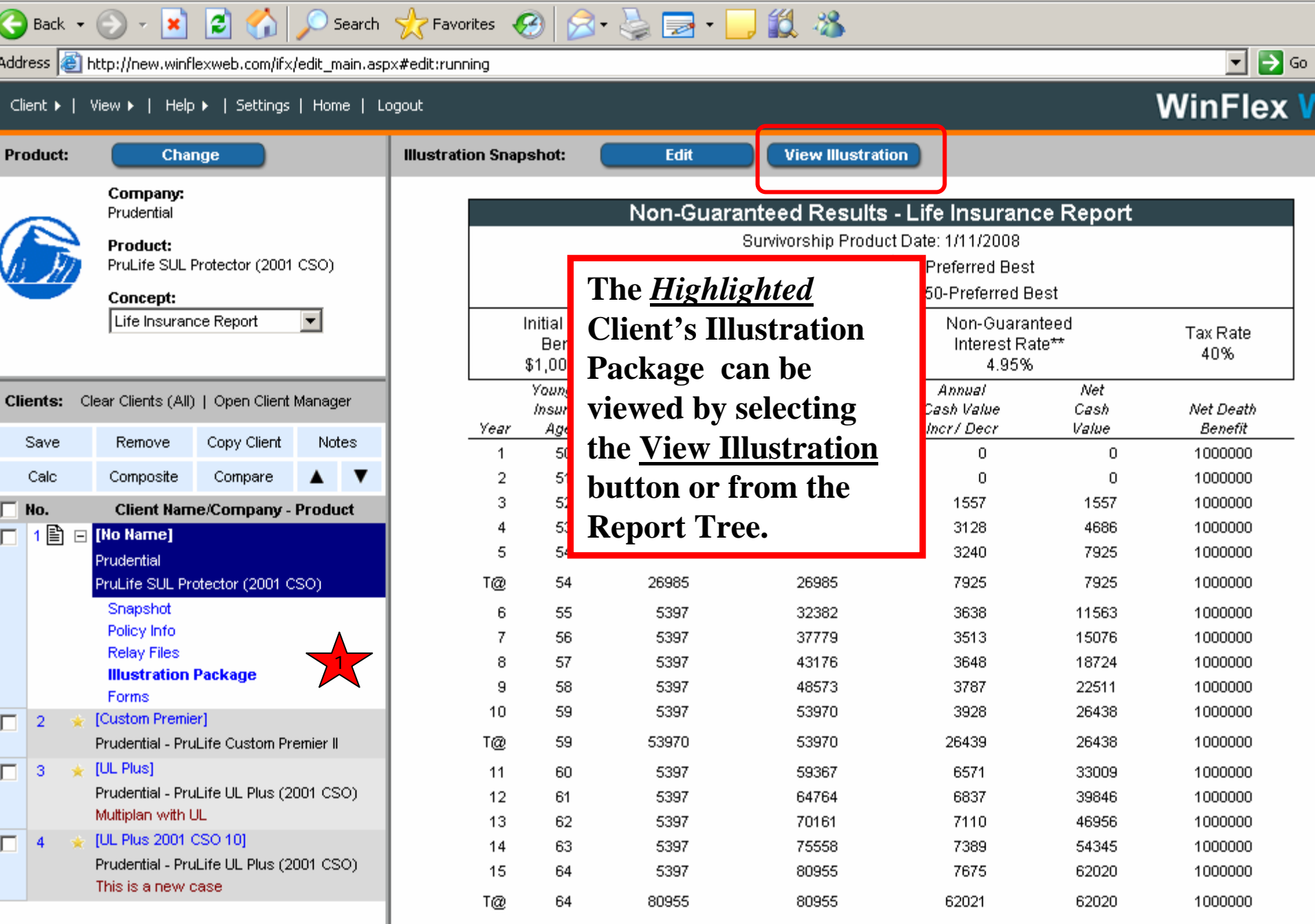

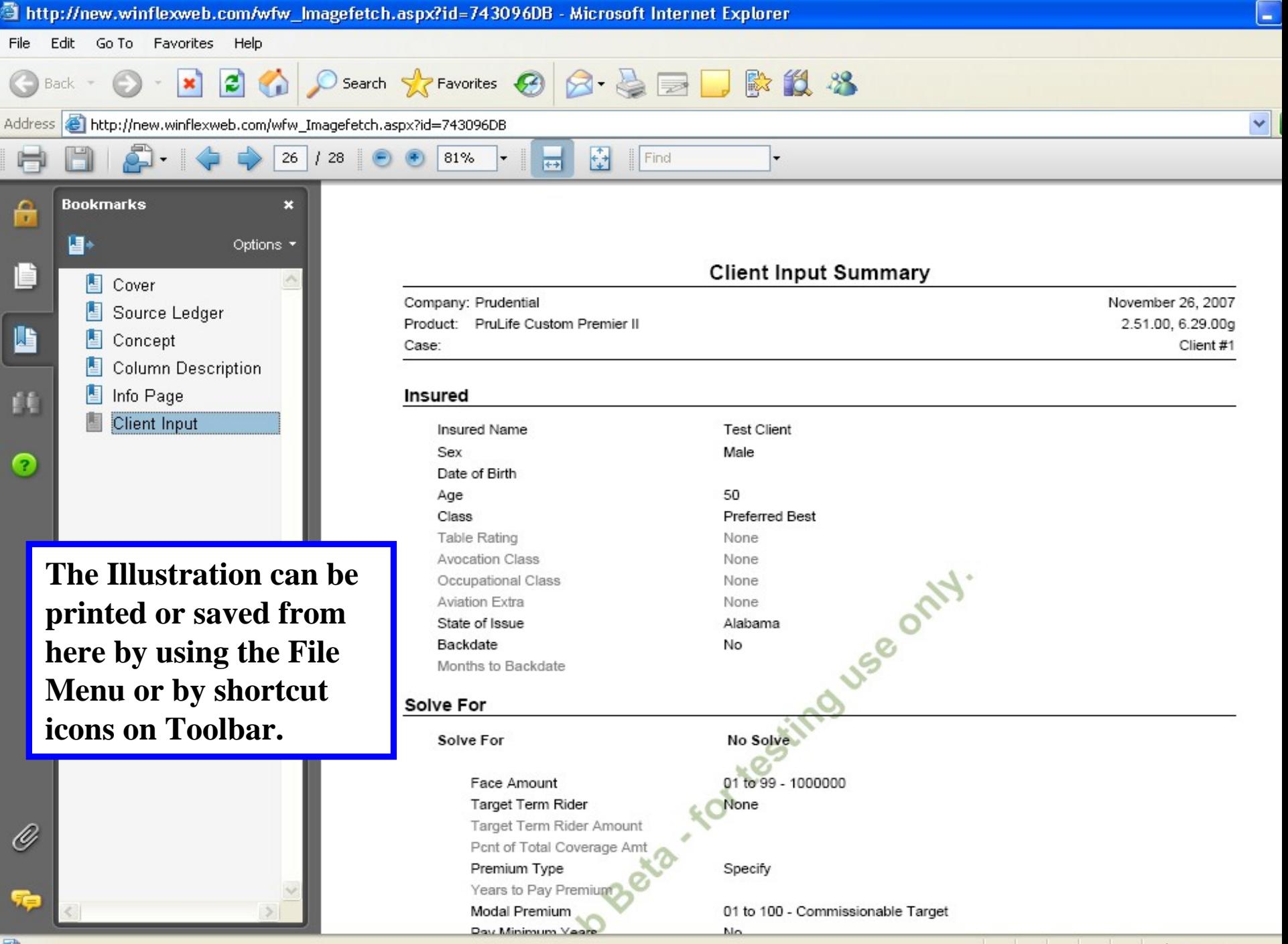

**Done** 

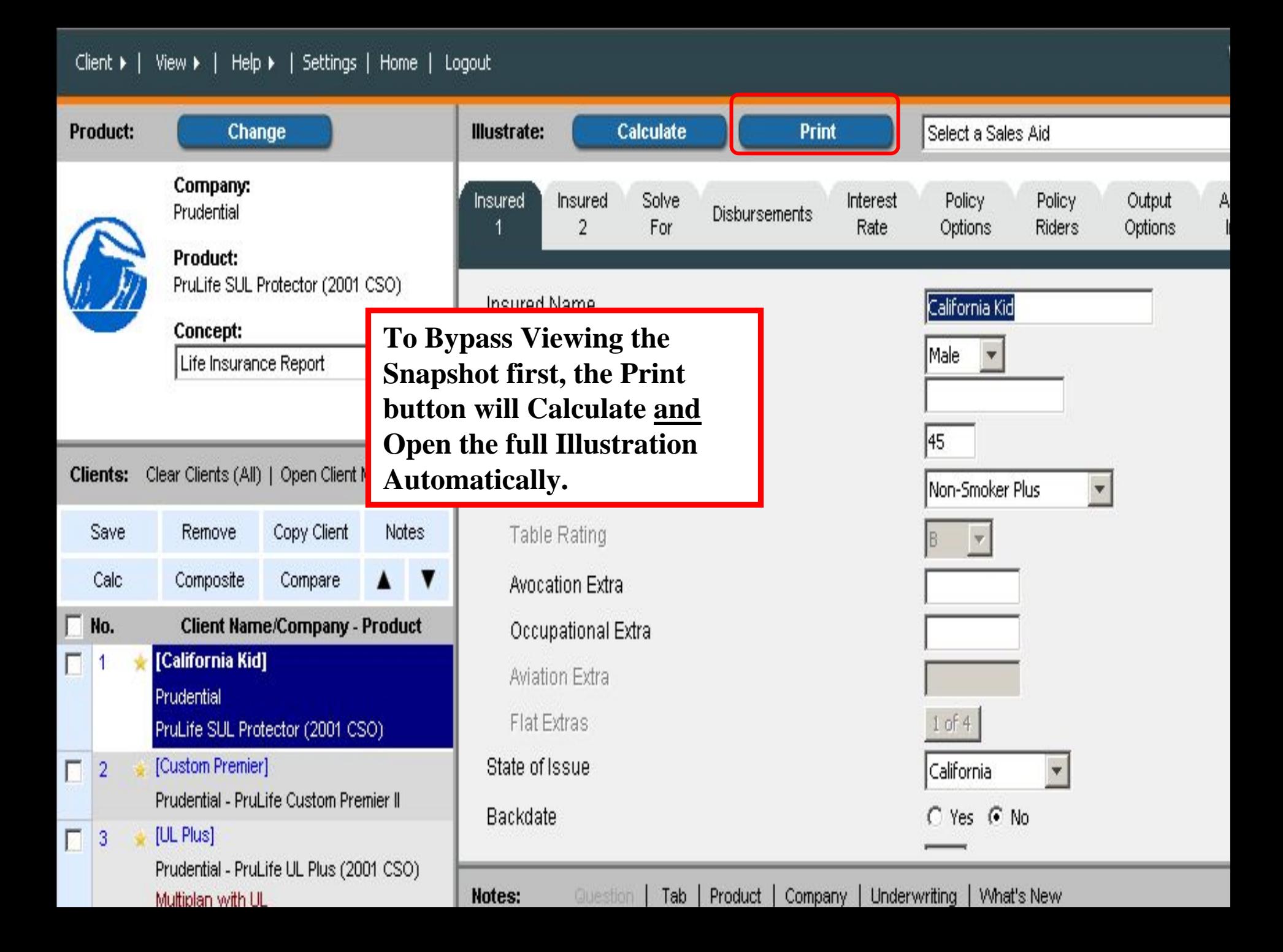

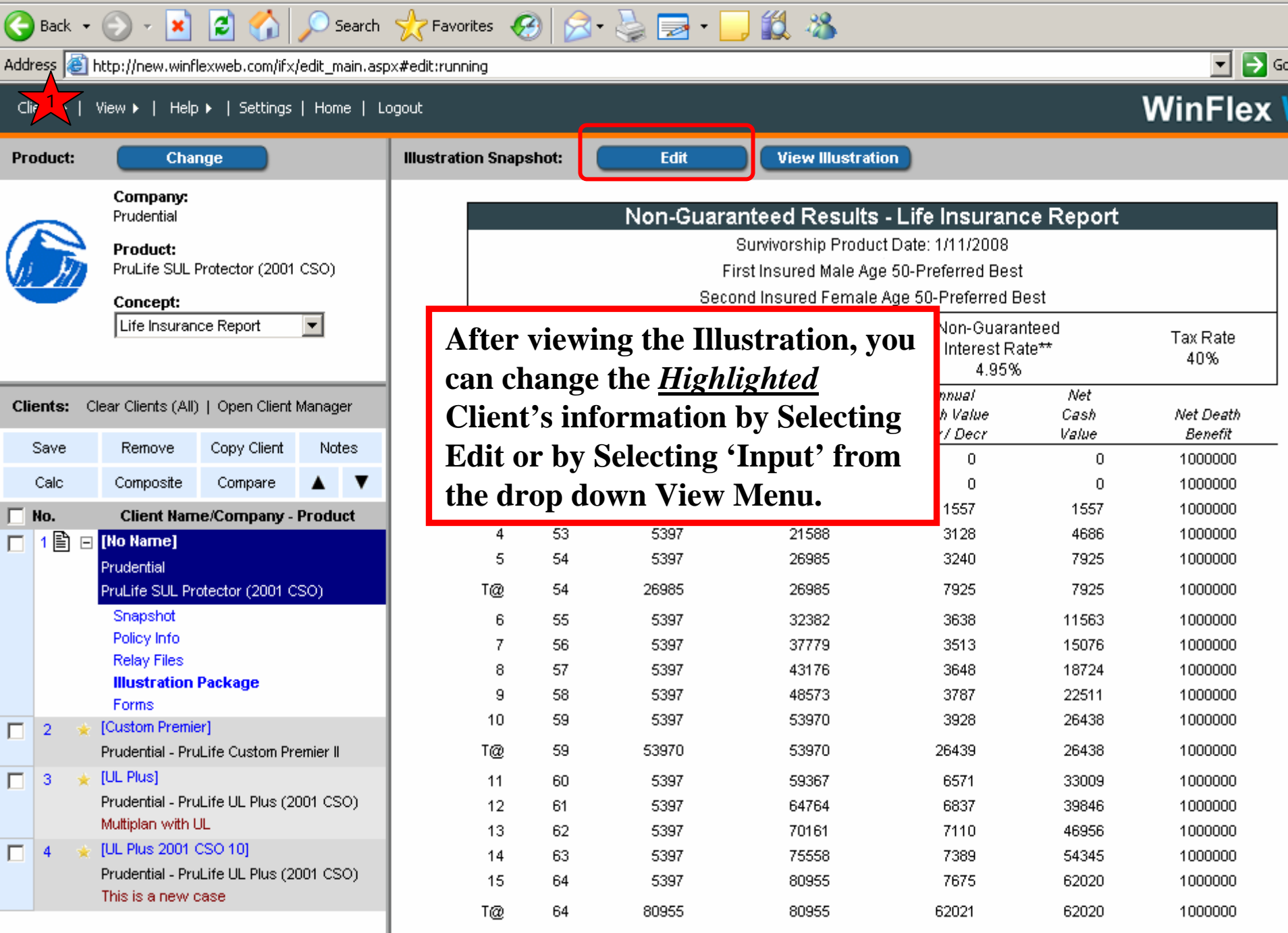

# Client Toolbar

- **Easily Create Multiple Clients**
- **Perform simultaneous tasks for multiple** 'Selected' clients with easy to use checkboxes.
	- □ Save, Remove, Calc, Compare, Add Notes
- Open Client Manager

1

**UL/JOINT** 

**UL/JOINT** 

**UL/JOINT** 

**UL/JOINT** 

**UL/JOINT** 

**UL/JOINT** 

**UL/JOINT** 

**ING GPSUL** 

**ING GPSUL** 

t Life

NG Strategic Accumulator SUL

ING Strategic Accumulator SUL

Performance SUL 06 (PSUL06)

Protection SUL - G 08

Legacy Secure SL

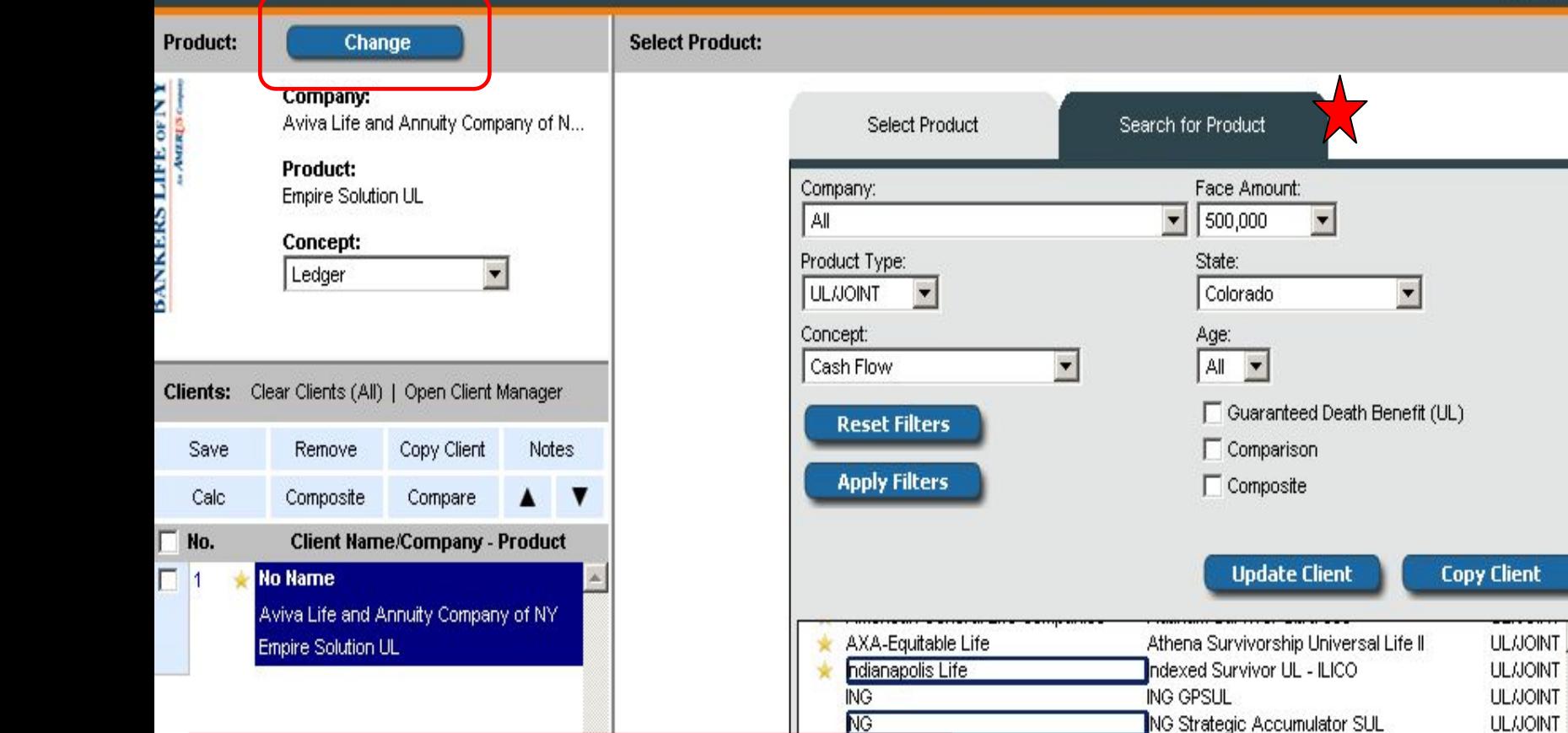

**The simplest way to Create Multiple Clients is just as you did with the Create Client, you go to Product Change and then Search for Product and then select multiple products based on your filters by holding down the Ctrl key and when you Copy Client you will have a number of new Clients.** 

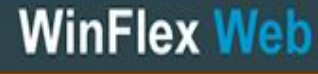

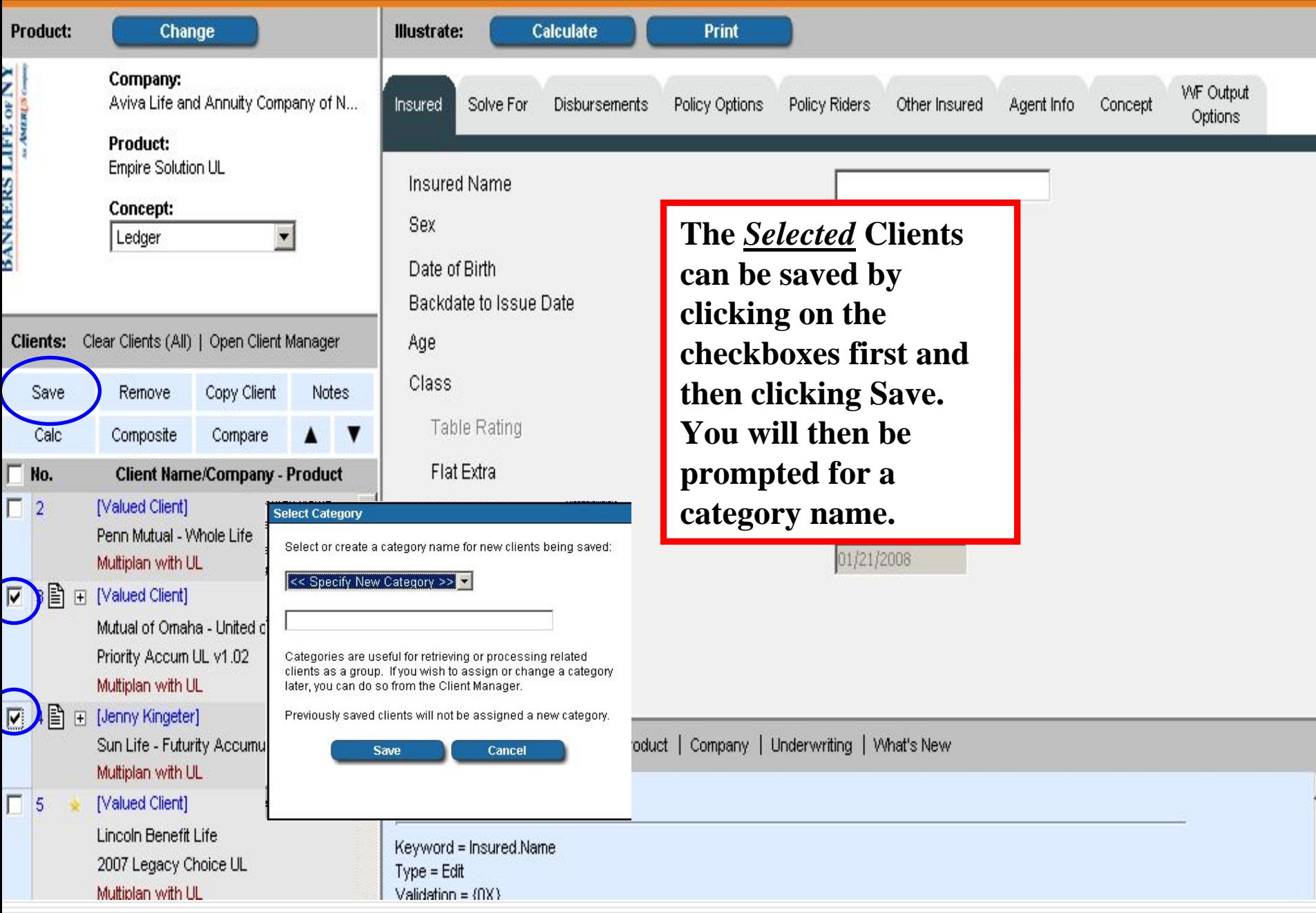

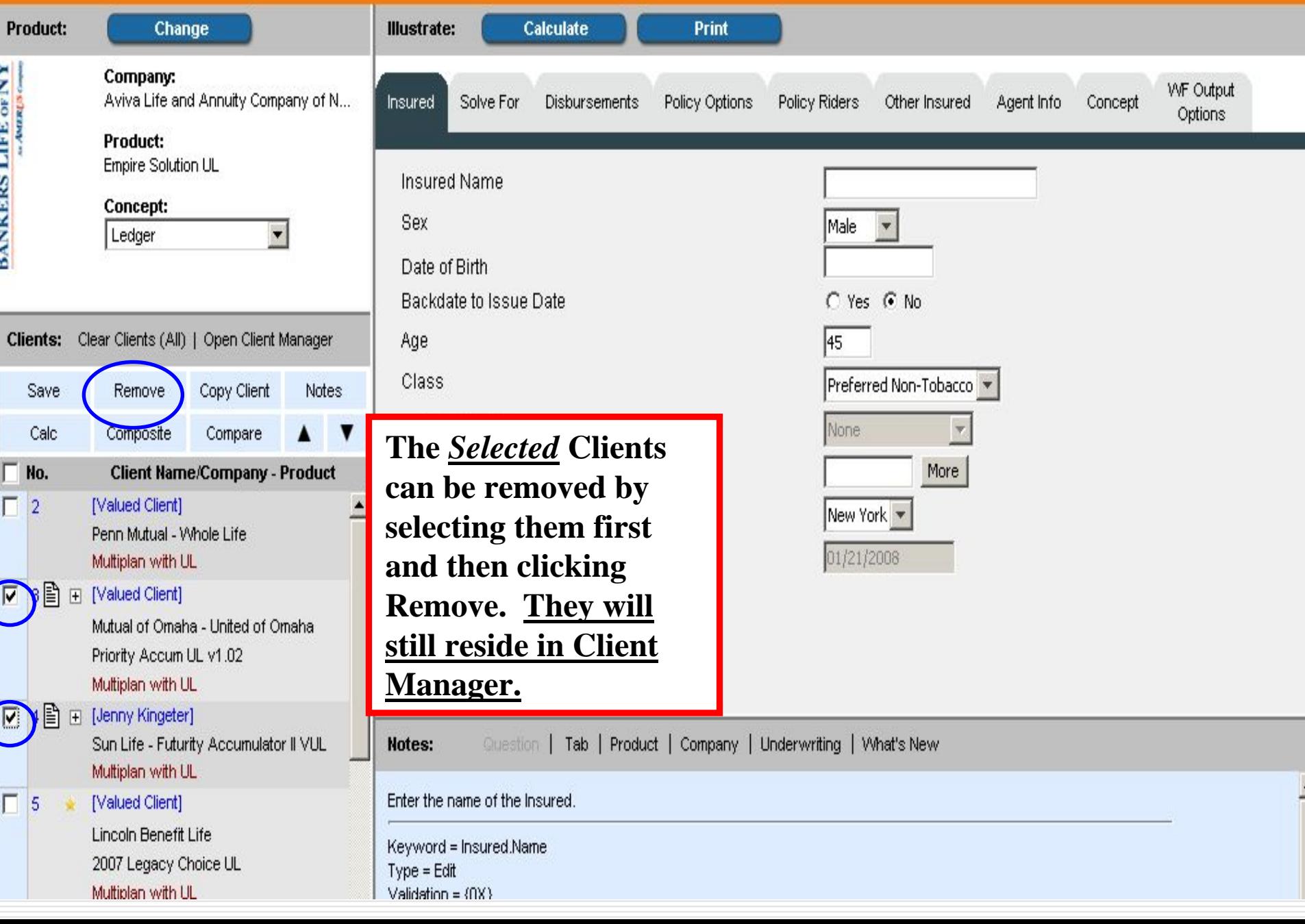

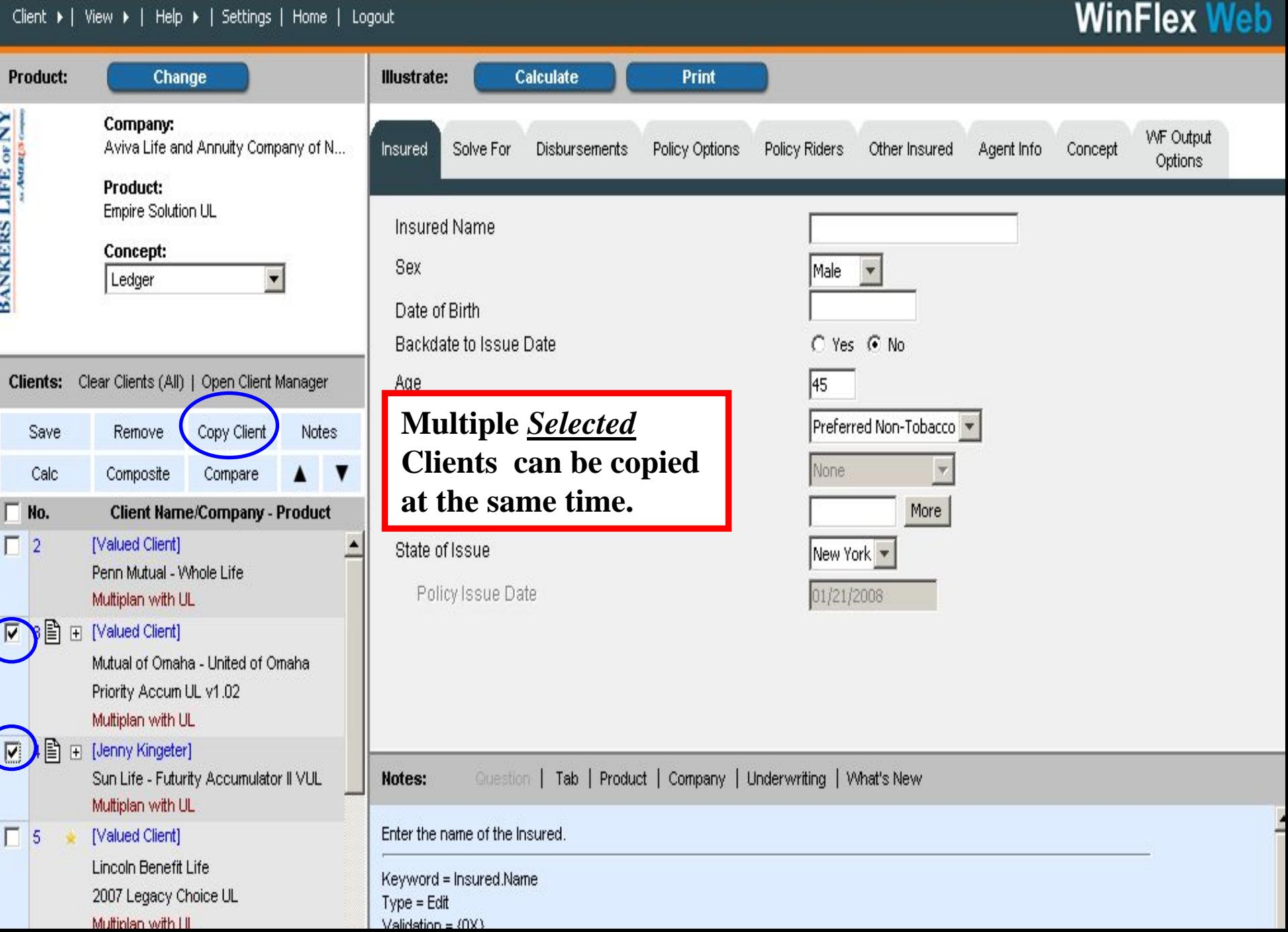

 $\overline{\phantom{0}}$ 

 $\Box$ 

 $\overline{\square}$ 

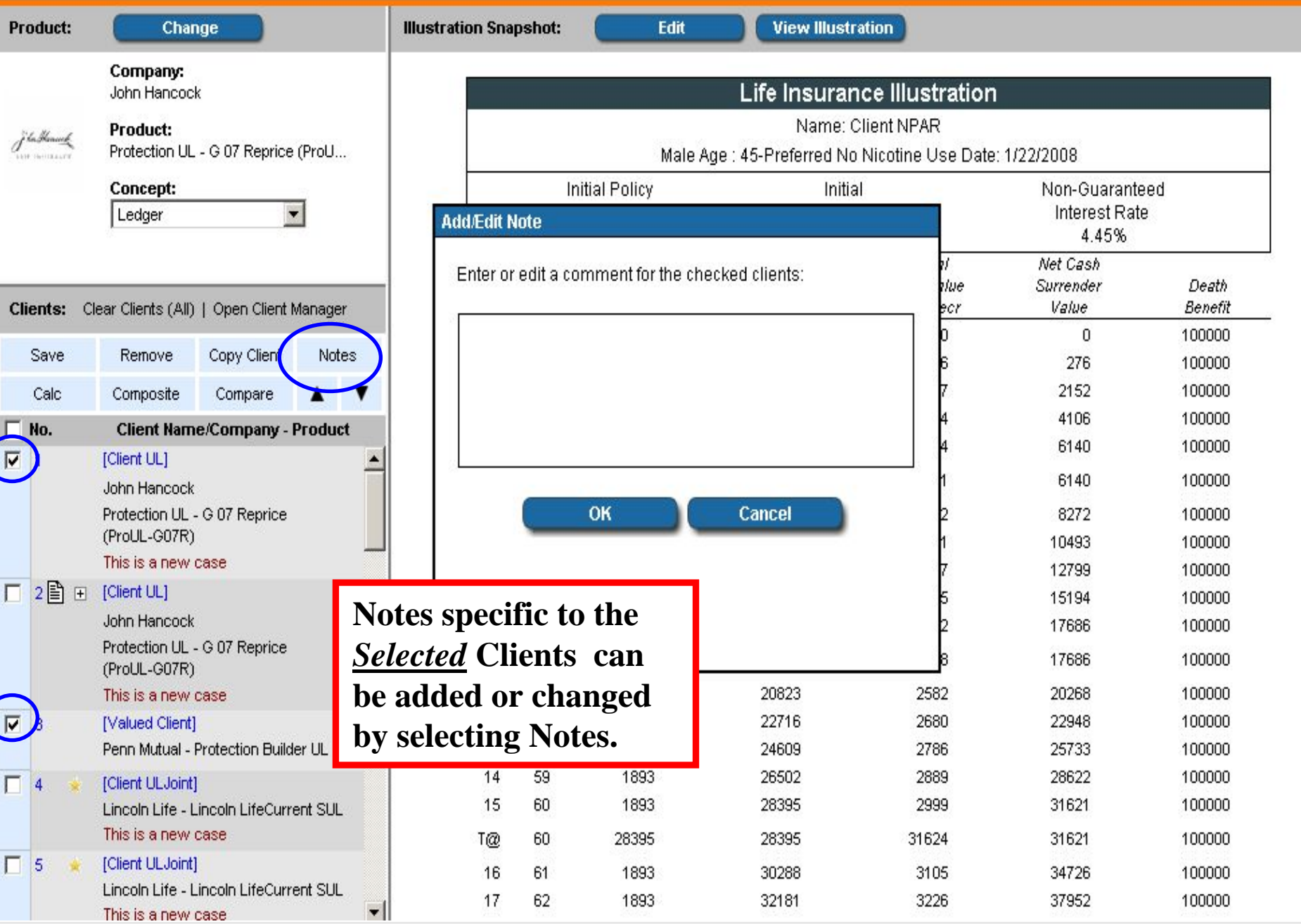

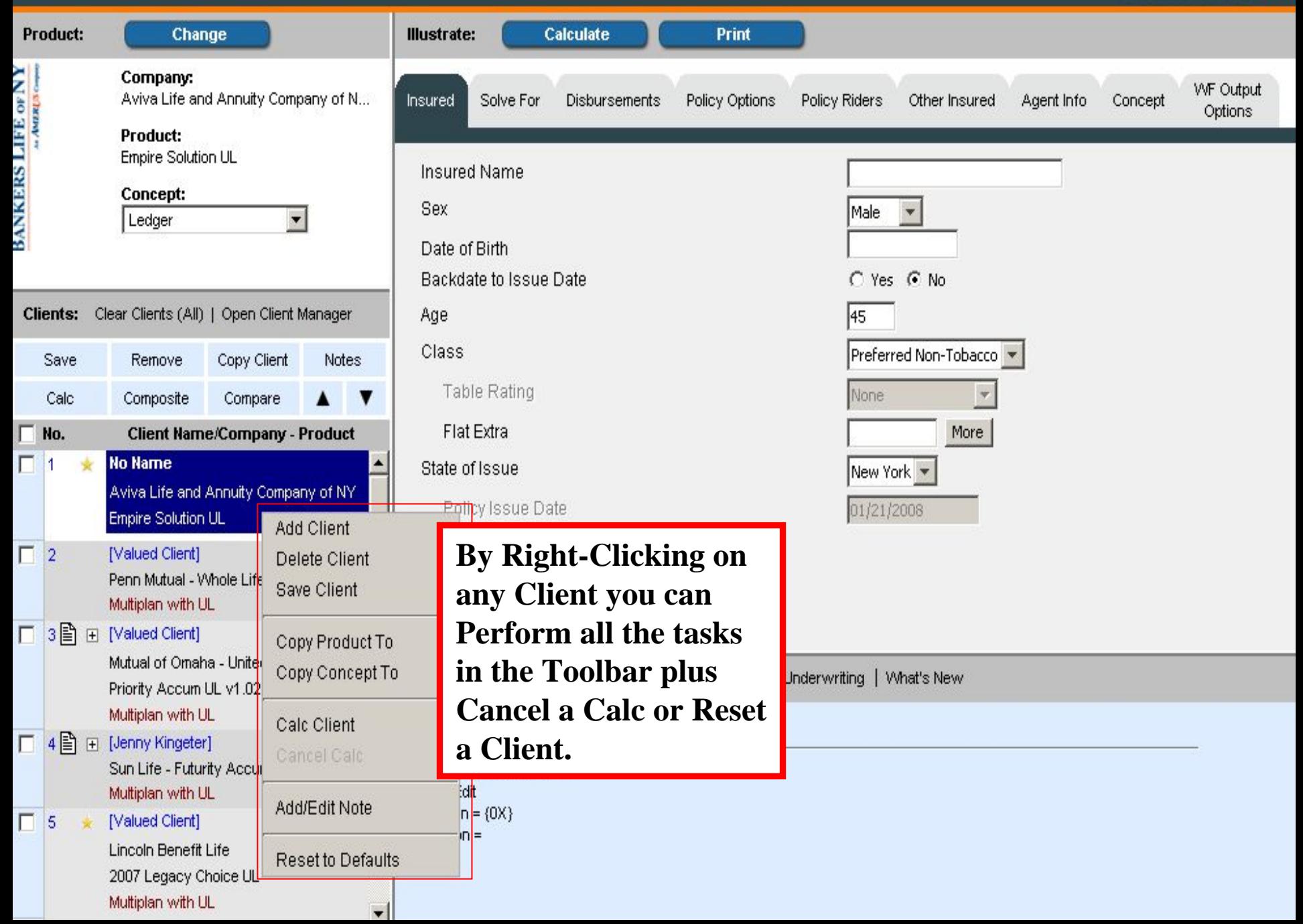

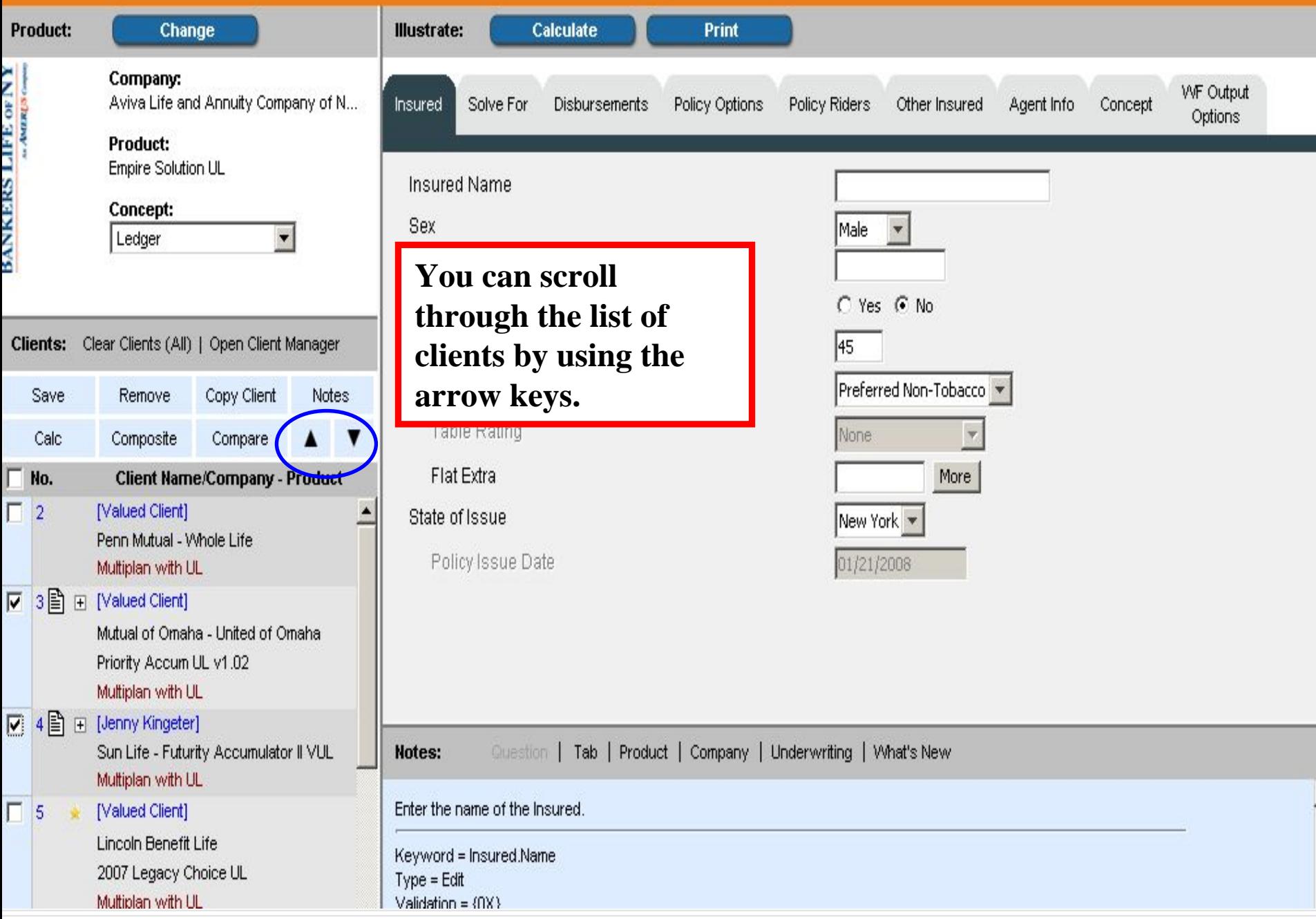

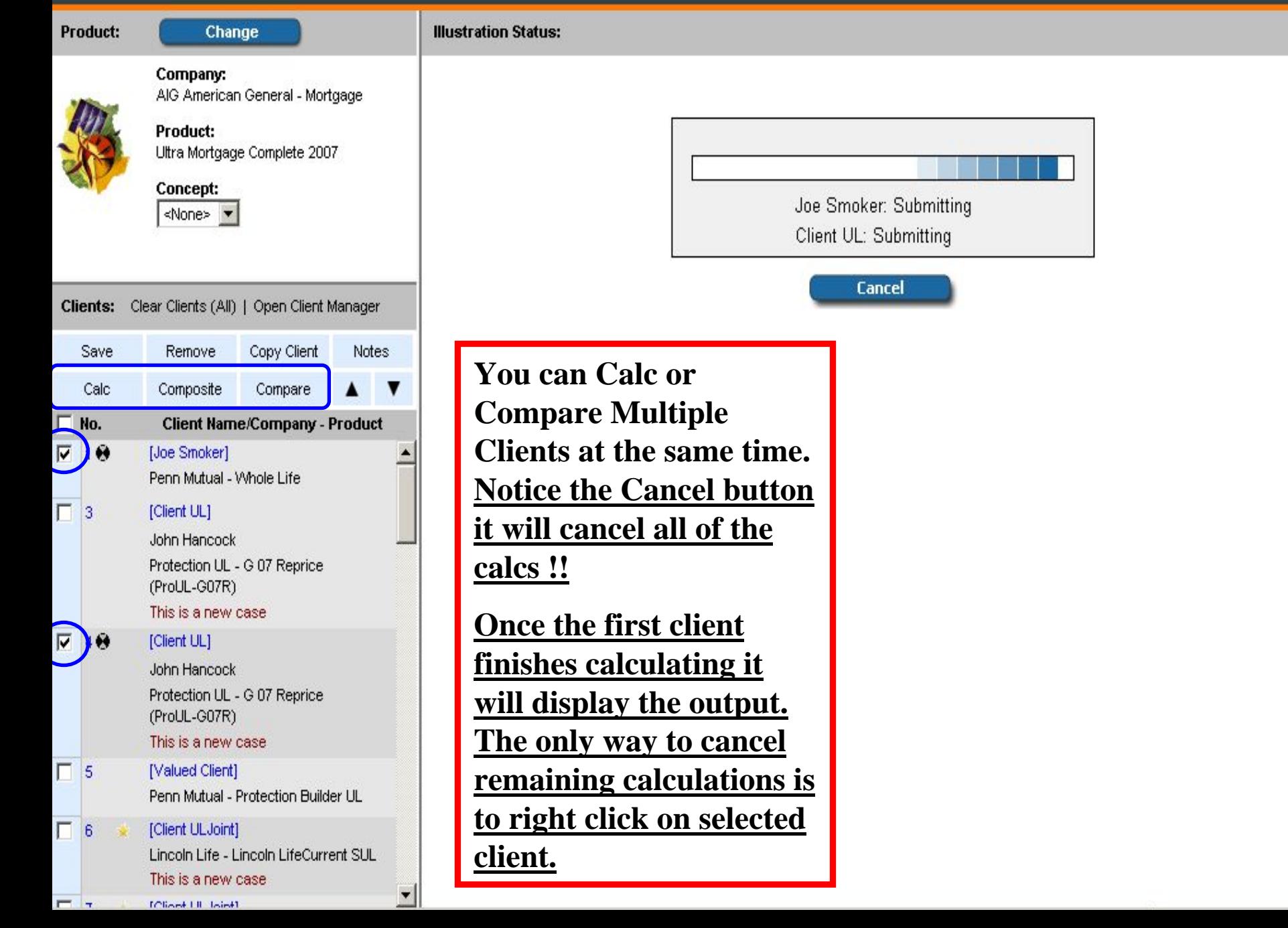

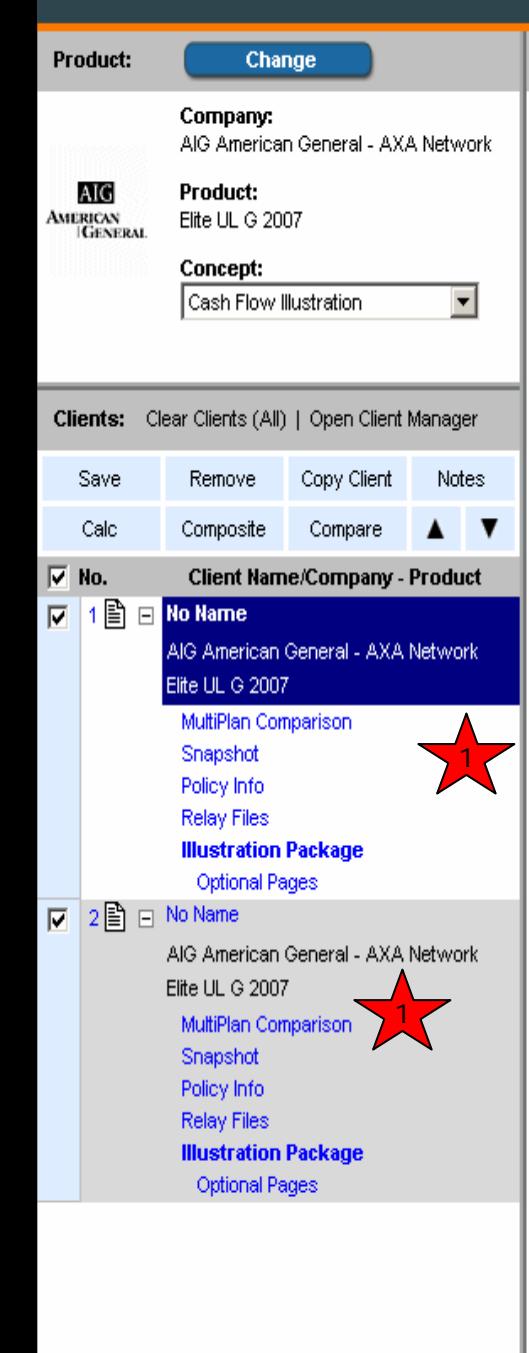

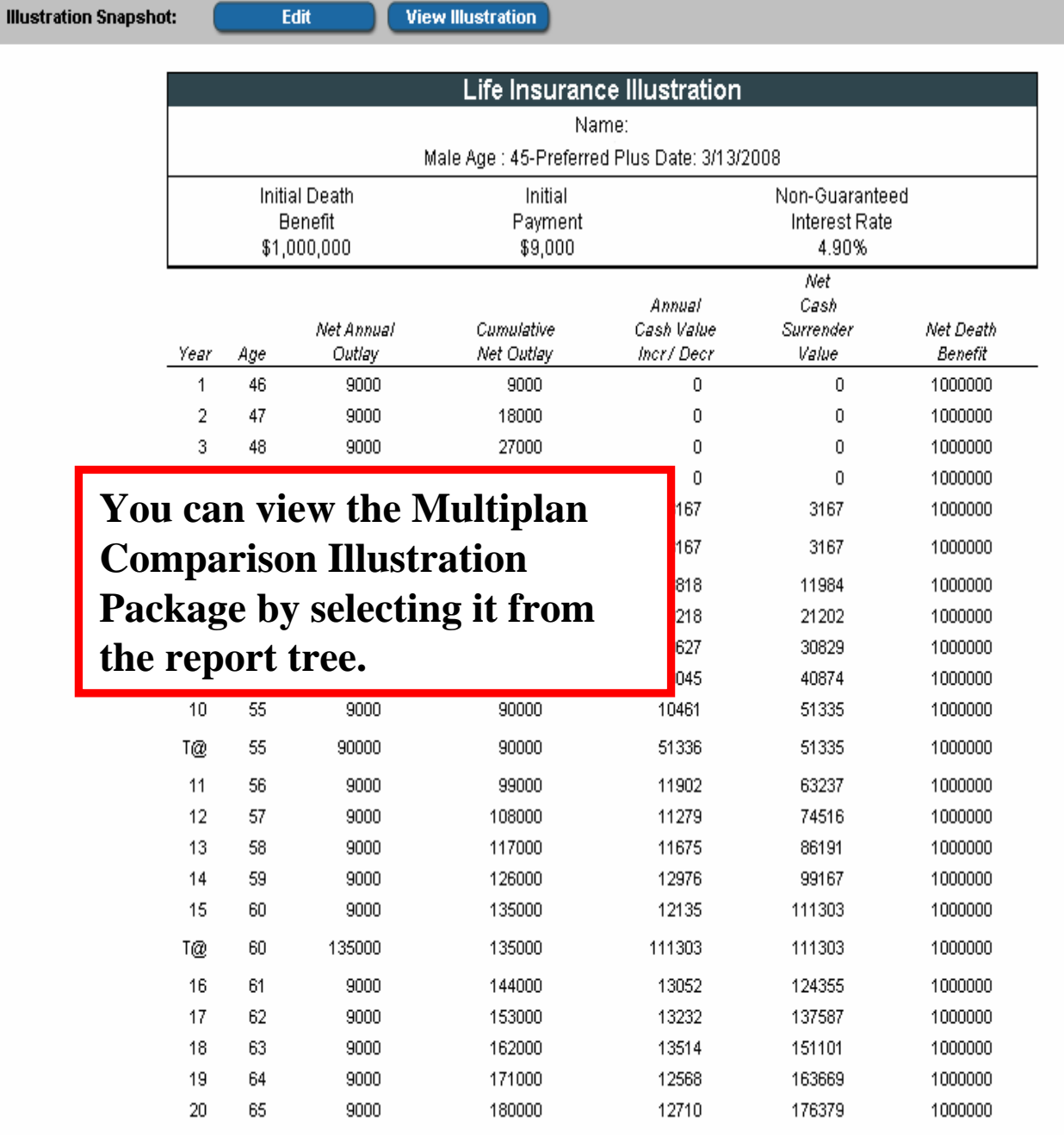

Edit

 $\blacksquare$ 

 $\hat{\mathbf{r}}$ 

D

雪

 $\mathfrak{g}_\ell$ 

 $\bullet$ 

 $\mathcal Q$ 

**Tp** 

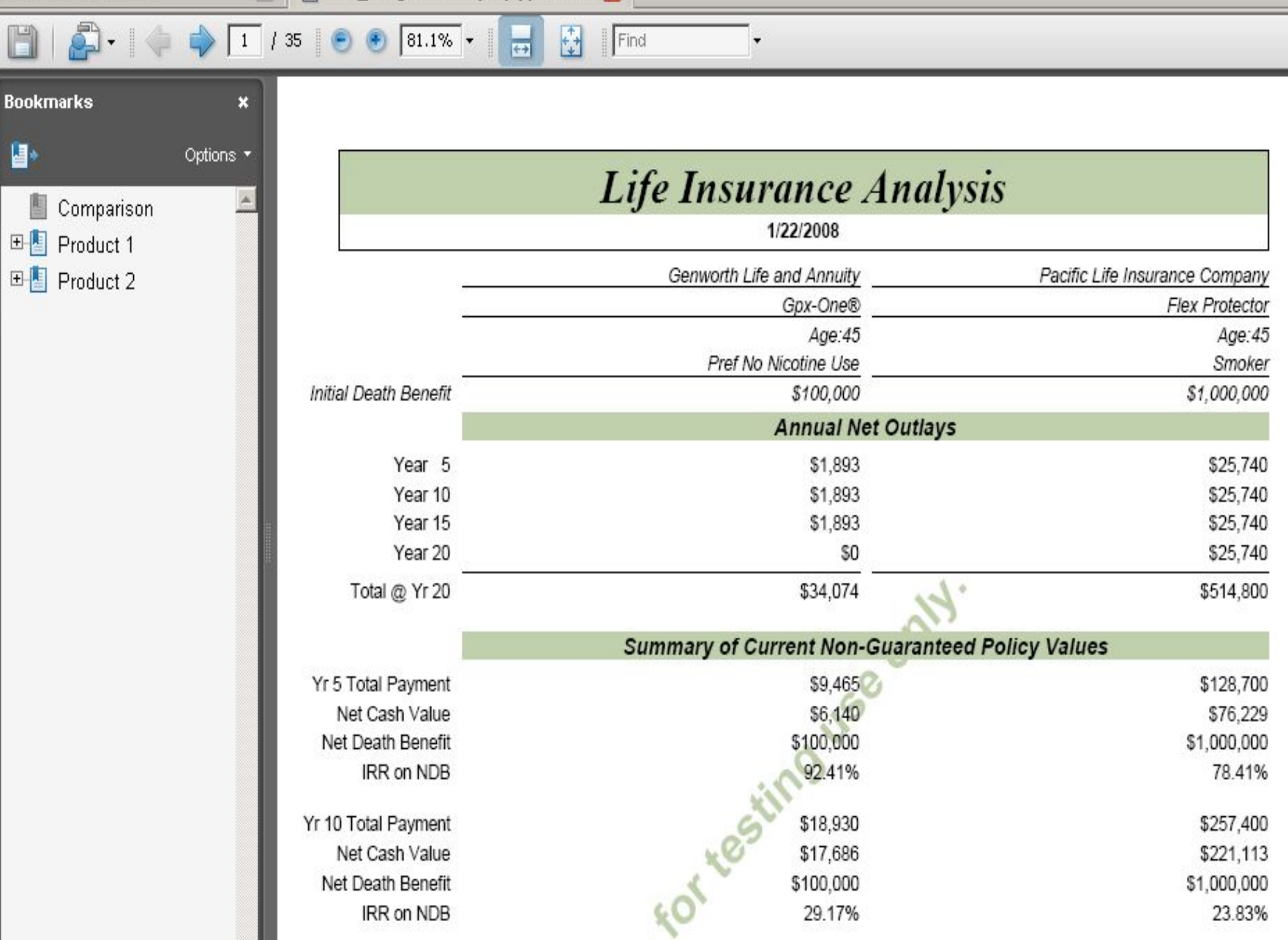

 $\lambda^{\prime}$ 

\$28,395

\$31,621

\$386,100

\$402,392

Yr 15 Total Payment Net Cash Value

# Menus

## □ Client

- **Contract**  Reset, Copy, Clear All, Client Manager, Email Illustration
- □ View
	- **I** Illustration Options
- $\Box$  Help
	- **Number Topics, Carrier and Product Help Number**
- **□** Settings
	- **Personalized Options**
- **Q** Logout

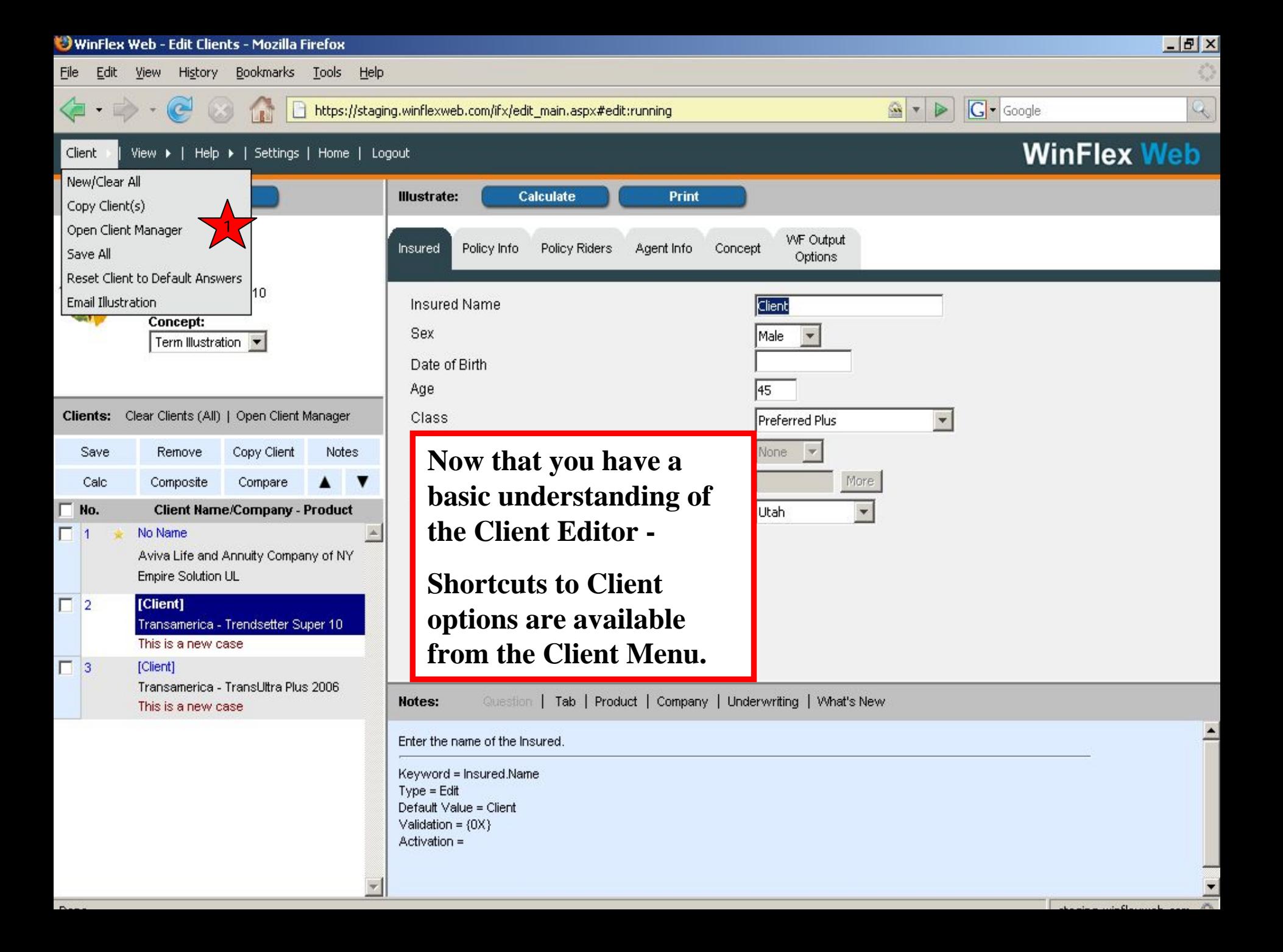

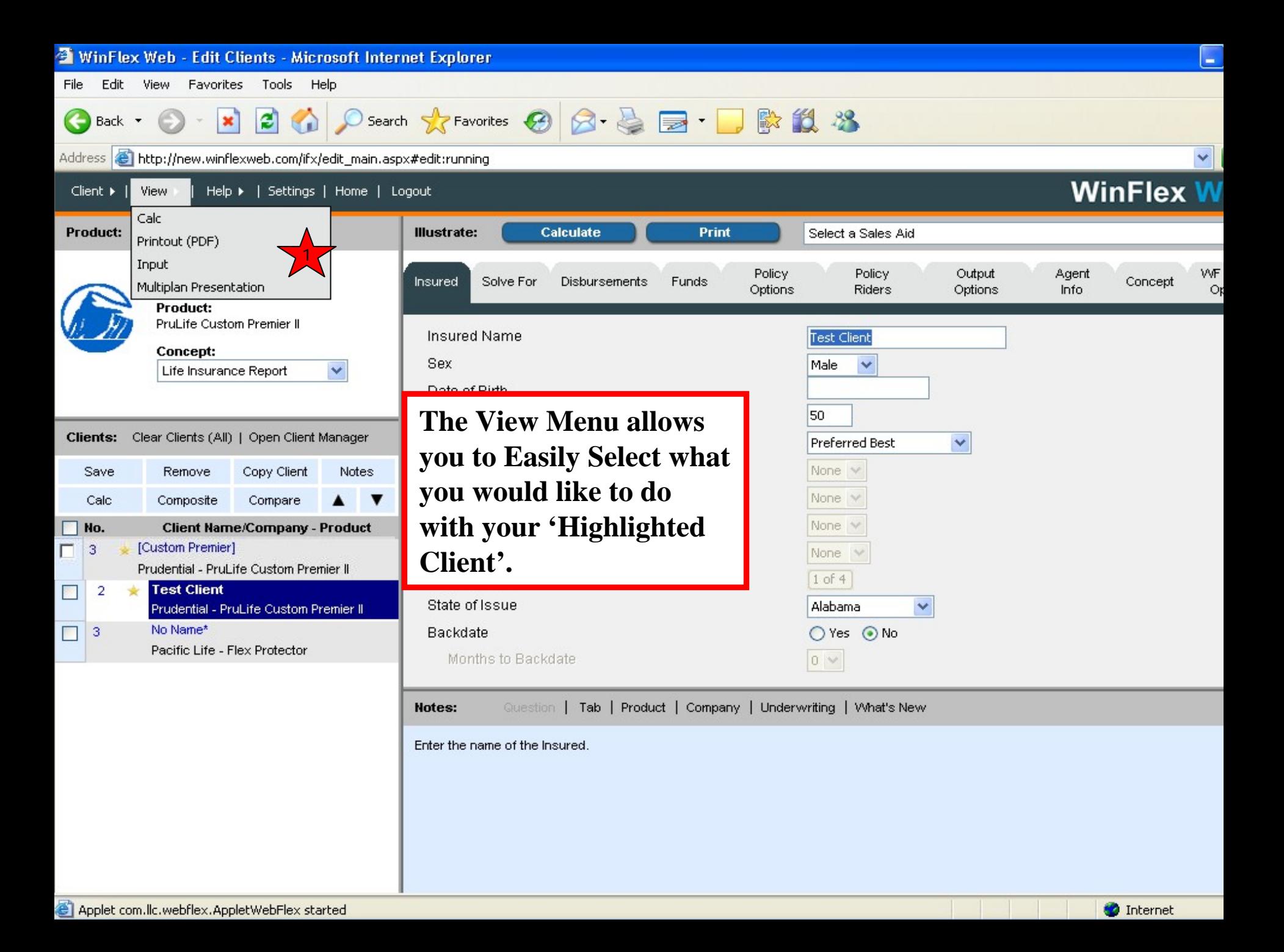

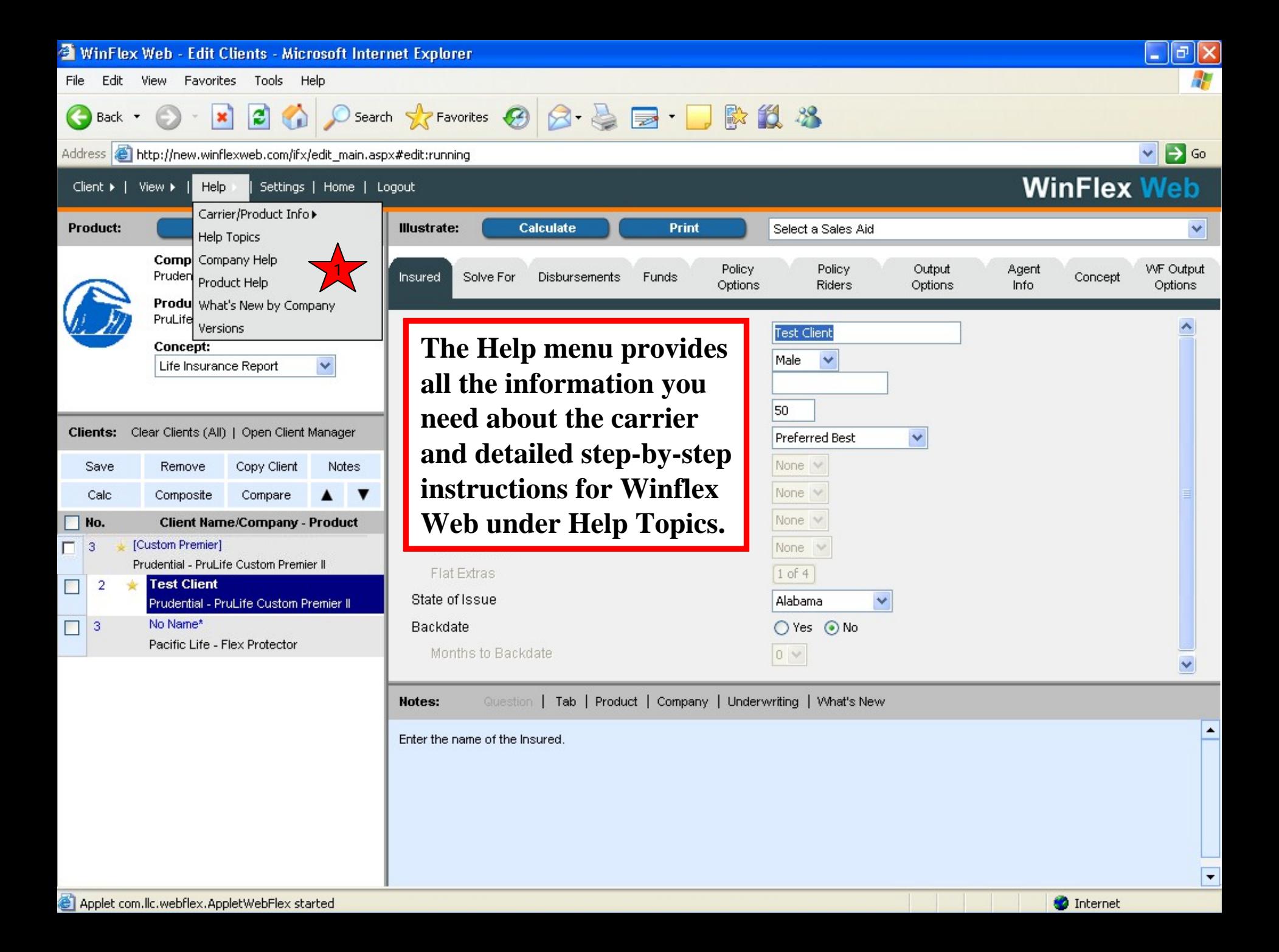

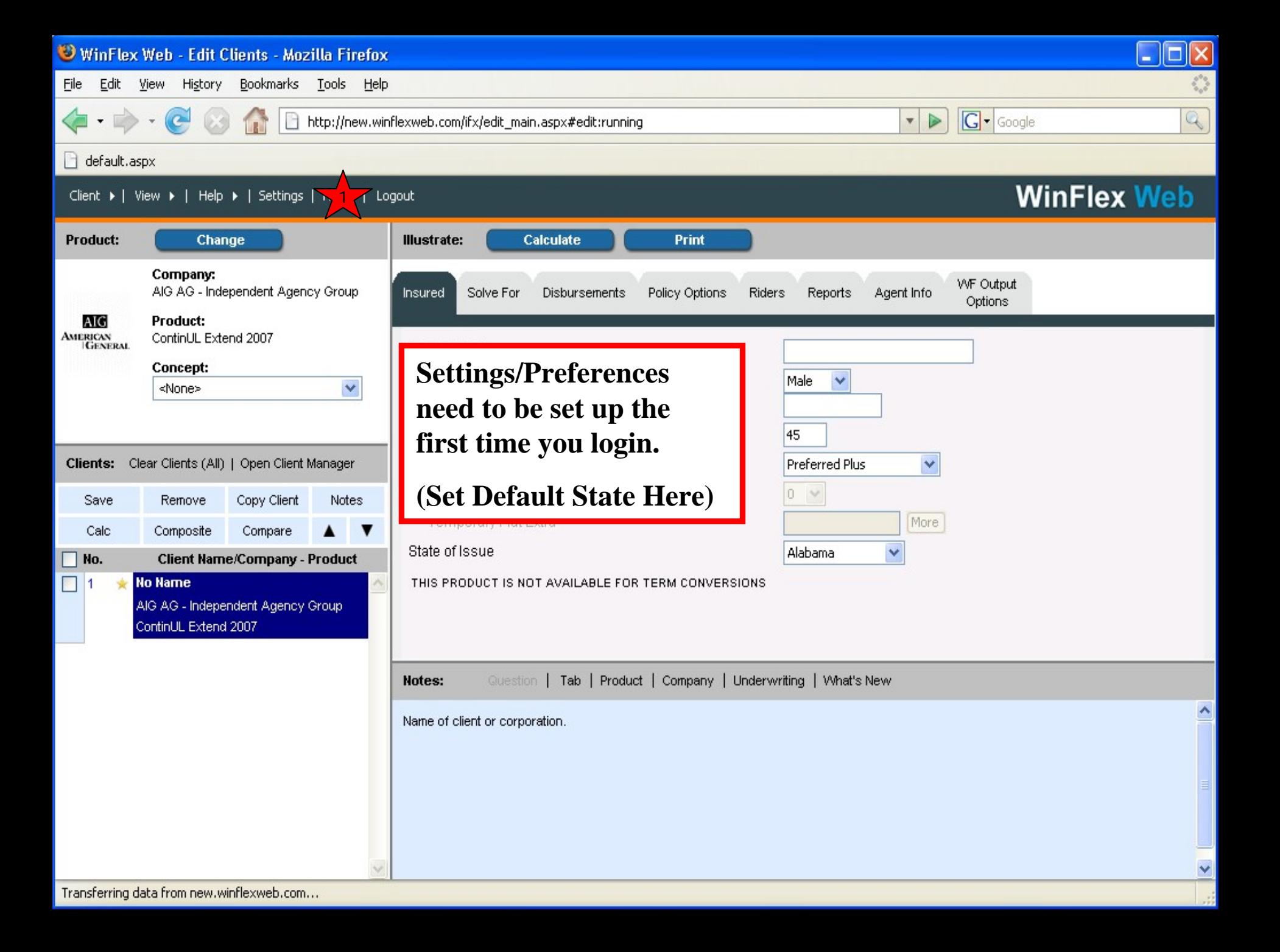

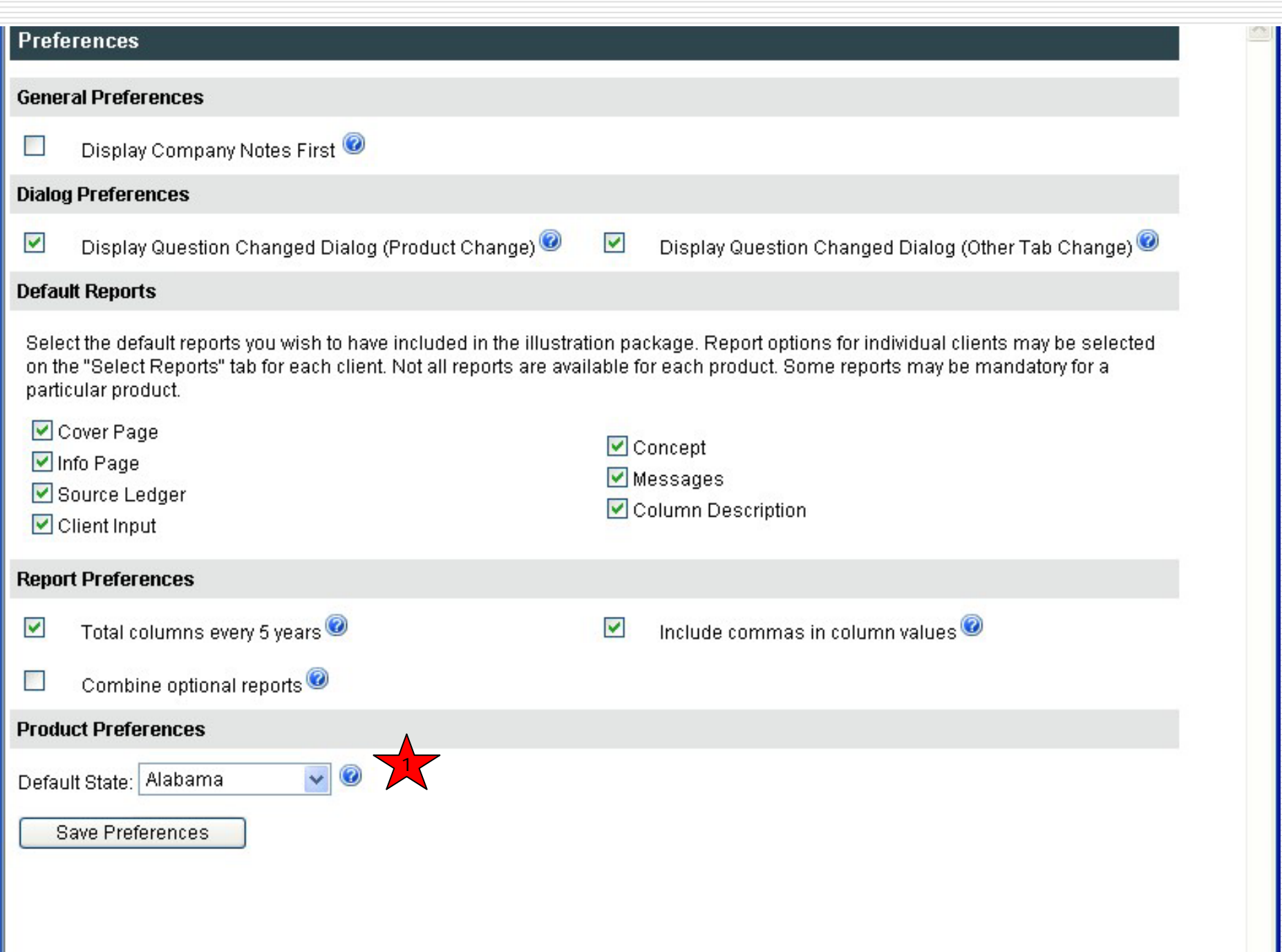

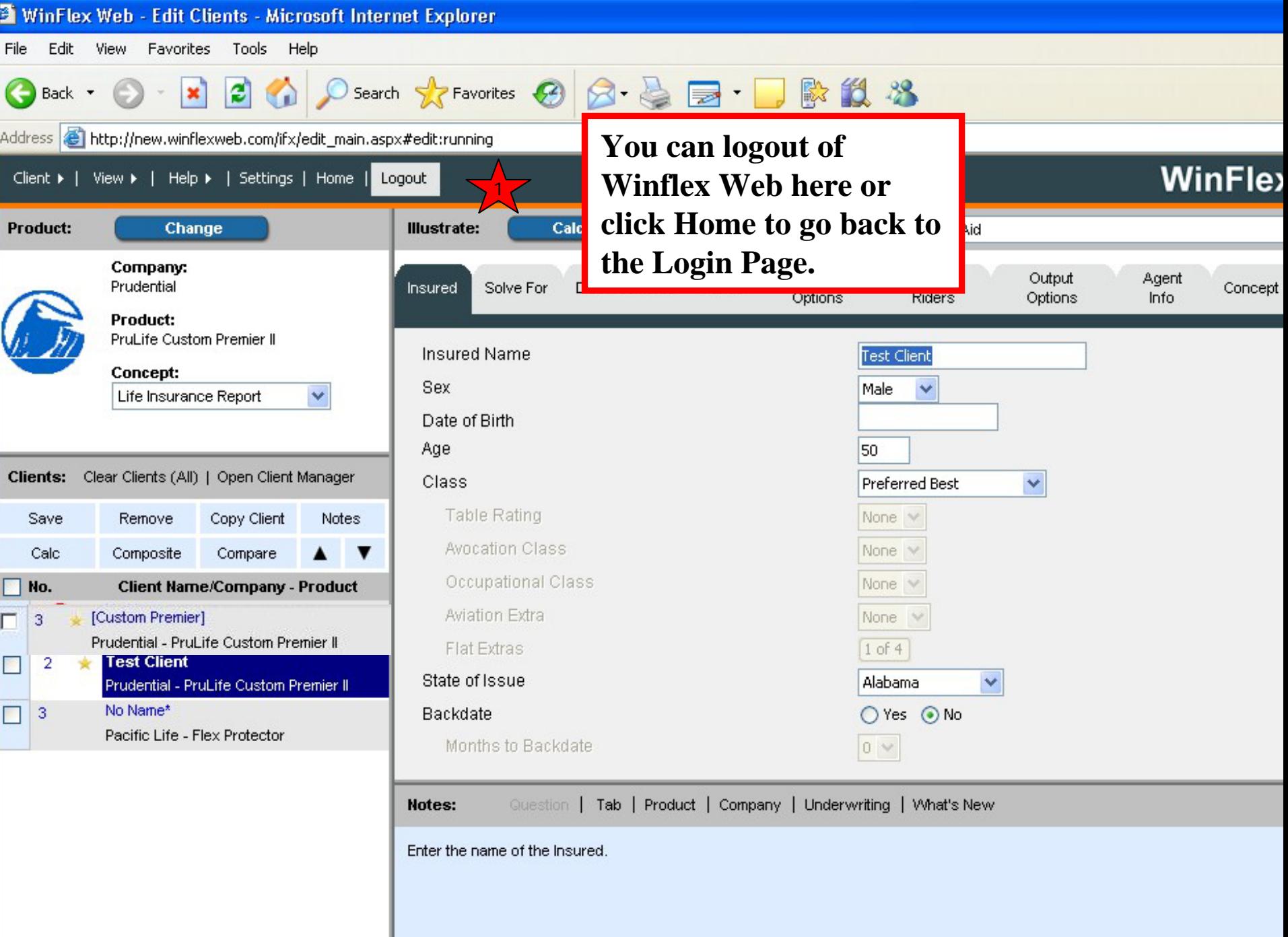

# Conclusion

Thank you for taking the time to preview these slides and we hope you will now take advantage of all the great features within Client Editor.

Please make sure to preview the slides for Client Manager to fully understand all this new product has to offer.